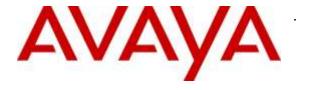

# Avaya Solution & Interoperability Test Lab

Application Notes for Configuring Bell Canada SIP Trunk Service with Avaya Communication Server 1000 Release 7.6, and Avaya Session Border Controller for Enterprise Release 7.0 – Issue 1.0

#### **Abstract**

These Application Notes describe the steps to configure a Session Initiation Protocol (SIP) trunk between Bell Canada SIP Trunking Service and an Avaya SIP-enabled enterprise solution. The Avaya solution consists of Avaya Communication Server 1000 Release 7.6, Avaya Session Border Controller for Enterprise 7.0 and various Avaya endpoints. This documented solution does not extend to configurations without Avaya Session Border Controller for Enterprise.

Readers should pay attention to **Section 2**, in particular the scope of testing as outlined in **Section 2.1** as well as the observations noted in **Section 2.2**, to ensure that their own use cases are adequately covered by this scope and results.

Bell Canada is a member of the Avaya DevConnect Service Provider Program. Information in these Application Notes has been obtained through DevConnect compliance testing and additional technical discussions. Testing is conducted via the DevConnect Program at the Avaya Solution and Interoperability Test Lab.

# **Table of Contents**

| 1. |           | Introduction4                                                      |    |  |  |  |  |  |
|----|-----------|--------------------------------------------------------------------|----|--|--|--|--|--|
| 2. | Gener     | eral Test Approach and Test Results                                |    |  |  |  |  |  |
|    | 2.1. Inte | • •                                                                |    |  |  |  |  |  |
|    | 2.2. Tes  | t Results                                                          | 6  |  |  |  |  |  |
|    | 14. Sup   | port                                                               | 8  |  |  |  |  |  |
| 3. | Refere    | ence Configuration                                                 | 9  |  |  |  |  |  |
| 4. | Equip     | ment and Software Validated                                        | 10 |  |  |  |  |  |
| 5. | Confi     | gure Avaya Communication Server 1000                               | 12 |  |  |  |  |  |
|    |           | g into Communication Server 1000 System                            |    |  |  |  |  |  |
|    | 5.1.1.    | Log into Communication Server 1000 Element Manager (EM)            |    |  |  |  |  |  |
|    | 5.1.2.    | Log into Call Server by Using Overlay Command Line Interface (CLI) |    |  |  |  |  |  |
|    | 5.2. Adı  | minister IP Telephony Node                                         |    |  |  |  |  |  |
|    | 5.2.1.    | Obtain Node IP address                                             | 15 |  |  |  |  |  |
|    | 5.2.2.    | Administer Terminal Proxy Server (TPS)                             | 17 |  |  |  |  |  |
|    | 5.2.3.    | Administer Quality of Service (QoS)                                |    |  |  |  |  |  |
|    | 5.2.4.    | Synchronize New Configuration                                      |    |  |  |  |  |  |
|    | 5.3. Adr  | minister Voice Codec                                               |    |  |  |  |  |  |
|    | 5.3.1.    | Enable Voice Codec G.729A, G.711MU                                 | 20 |  |  |  |  |  |
|    | 5.3.2.    | Enable Voice Codec on Media Gateways                               |    |  |  |  |  |  |
|    | 5.4. Zor  | nes and Bandwidth Management                                       |    |  |  |  |  |  |
|    | 5.4.1.    | Create Zone for IP Phones (Zone 10)                                |    |  |  |  |  |  |
|    | 5.4.2.    | Create Zone for Virtual SIP Trunk (Zone 255)                       |    |  |  |  |  |  |
|    | 5.5. Adr  | minister SIP Trunk Gateway                                         |    |  |  |  |  |  |
|    | 5.5.1.    | Integrated Services Digital Network (ISDN)                         |    |  |  |  |  |  |
|    | 5.5.2.    | Administer Avaya Communication Server 1000 SIP Trunk Gateway       |    |  |  |  |  |  |
|    | 5.5.3.    | Administer Virtual D-Channel                                       |    |  |  |  |  |  |
|    | 5.5.4.    | Administer Virtual Super-Loop                                      | 32 |  |  |  |  |  |
|    | 5.5.5.    | Administer Virtual SIP Routes                                      |    |  |  |  |  |  |
|    | 5.5.6.    | Administer Virtual Trunks                                          | 34 |  |  |  |  |  |
|    | 5.5.7.    | Administer Calling Line Identification Entries                     |    |  |  |  |  |  |
|    | 5.5.8.    | Enable External Trunk to Trunk Transfer                            |    |  |  |  |  |  |
|    | 5.6. Adr  | minister Dialing Plans                                             | 40 |  |  |  |  |  |
|    | 5.6.1.    | Define ESN Access Codes and Parameters (ESN)                       | 40 |  |  |  |  |  |
|    | 5.6.2.    | Associate NPA and SPN Call to ESN Access Code 1                    | 41 |  |  |  |  |  |
|    | 5.6.3.    | Digit Manipulation Block Index (DMI)                               |    |  |  |  |  |  |
|    | 5.6.4.    | Route List Block Index (RLI 14)                                    |    |  |  |  |  |  |
|    | 5.6.5.    | Inbound Call – Incoming Digit Translation Configuration            | 45 |  |  |  |  |  |
|    | 5.6.6.    | Outbound Call - Special Number Configuration                       |    |  |  |  |  |  |
|    | 5.6.7.    | Outbound Call - Numbering Plan Area (NPA)                          |    |  |  |  |  |  |
|    |           | minister a Phone                                                   |    |  |  |  |  |  |
|    | 5.7.1.    | Phone creation                                                     |    |  |  |  |  |  |
|    | 5.7.2.    | Enable Privacy for the Phone                                       |    |  |  |  |  |  |
|    | 5.7.3.    | Enable Call Forward for Phone                                      |    |  |  |  |  |  |
|    |           |                                                                    |    |  |  |  |  |  |

| Confi                        | gure Avaya Session Border Controller for Enterprise                                                                                                    | 53                                                                                                    |  |  |  |  |
|------------------------------|----------------------------------------------------------------------------------------------------|----------------------------------------------------------------------------------------------------|--|--|--|--|
| .1. Log                      | g in to the SBCE                                                                                                    | 53                                                                                                    |  |  |  |  |
| .2. Gld                      | obal Profiles                                                                                                    | 56                                                                                                    |  |  |  |  |
| 6.2.1.                       | Configure Server Interworking Profile - CS1000                                                                                                    | 56                                                                                                    |  |  |  |  |
| 6.2.2.                       | Configure Server Interworking Profile – Bell Canada                                                                                                    | 57                                                                                                    |  |  |  |  |
| 6.2.3.                       |                                                                                                    |                                                                                                    |  |  |  |  |
| 6.2.4.                       | Configure Server – CS1000                                                                                                    | 62                                                                                                    |  |  |  |  |
| 6.2.5.                       | Configure Server – Bell Canada                                                                                                    | 63                                                                                                    |  |  |  |  |
| 6.2.6.                       | Configure Routing – CS1000.                                                                                                    | 65                                                                                                    |  |  |  |  |
| 6.2.7.                       | Configure Routing – Bell Canada                                                                                                    | 66                                                                                                    |  |  |  |  |
| 6.2.8.                       | Configure Topology Hiding – CS1000                                                                                                    | 67                                                                                                    |  |  |  |  |
| 6.2.9.                       | Configure Topology Hiding – Bell Canada                                                                                                    | 68                                                                                                    |  |  |  |  |
| .3. Do                       | main Policies                                                                                                    | 69                                                                                                    |  |  |  |  |
| 6.3.1.                       | Create Signaling Rules                                                                                                    | 69                                                                                                    |  |  |  |  |
| 6.3.2.                       | Create Endpoint Policy Groups                                                                                                    | 71                                                                                                    |  |  |  |  |
| .4. De                       | vice Specific Settings                                                                                                    | 73                                                                                                    |  |  |  |  |
| 6.4.1.                       | Manage Network Settings                                                                                                    |                                                                                                    |  |  |  |  |
| 6.4.2.                       | Create Media Interfaces                                                                                                    | 76                                                                                                    |  |  |  |  |
| 6.4.3.                       |                                                                                                    |                                                                                                    |  |  |  |  |
| 6.4.4.                       | Configuration Server Flows                                                                                                    | 78                                                                                                    |  |  |  |  |
| Bell (                       | Canada SIP Trunking Service Configuration                                                                                                    | 80                                                                                                    |  |  |  |  |
| Verif                        | ication Steps                                                                                                    | 81                                                                                                    |  |  |  |  |
| .1. Gei                      | neral                                                                                                    | 81                                                                                                    |  |  |  |  |
| .2. Ve                       | rification of an Active Call on Communication Server 1000                                                                                                    | 81                                                                                                    |  |  |  |  |
| .3. Pro                      | tocol Trace                                                                                                    | 83                                                                                                    |  |  |  |  |
| Conc                         | lusion                                                                                                    | 84                                                                                                    |  |  |  |  |
| Refer                        | ences                                                                                                    | 85                                                                                                    |  |  |  |  |
| 11. Appendix A: SigMa Script |                                                                                                    |                                                                                                    |  |  |  |  |
|                              | 1. Log 2. Glo 6.2.1. 6.2.2. 6.2.3. 6.2.4. 6.2.5. 6.2.6. 6.2.7. 6.2.8. 6.2.9. 3. Dog 6.3.1. 6.3.2. 4. Deg 6.4.1. 6.4.2. 6.4.3. 6.4.4. Bell Q Verification Conclusion References | 6.2.1. Configure Server Interworking Profile - CS1000 6.2.2. Configure Server Interworking Profile - Bell Canada 6.2.3. Configure Signaling Manipulation 6.2.4. Configure Server - CS1000 6.2.5. Configure Server - Bell Canada 6.2.6. Configure Routing - CS1000 6.2.7. Configure Routing - Bell Canada 6.2.8. Configure Topology Hiding - CS1000 6.2.9. Configure Topology Hiding - Bell Canada 3. Domain Policies 6.3.1. Create Signaling Rules 6.3.2. Create Endpoint Policy Groups 4. Device Specific Settings 6.4.1. Manage Network Settings 6.4.2. Create Media Interfaces 6.4.3. Create Signaling Interfaces 6.4.4. Configuration Server Flows Bell Canada SIP Trunking Service Configuration Verification Steps 1. General 2. Verification of an Active Call on Communication Server 1000 |  |  |  |  |

## 1. Introduction

These Application Notes illustrate a sample configuration using an Avaya SIP-enabled enterprise solution: Avaya Communication Server 1000 (CS1000) Release 7.6, and Avaya Session Border Controller for Enterprise (Avaya SBCE) Release 7.0 with Bell Canada SIP Trunking Service.

Customers using this Avaya SIP-enabled enterprise solution with Bell Canada are able to place and receive PSTN calls via a broadband Internet connection. This converged network solution is an alternative to a traditional PSTN trunk such as analog and/or ISDN-PRI.

# 2. General Test Approach and Test Results

DevConnect Compliance Testing is conducted jointly by Avaya and DevConnect members. The jointly-defined test plan focuses on exercising APIs and/or standards-based interfaces pertinent to the interoperability of the tested products and their functionalities. DevConnect Compliance Testing is not intended to substitute full product performance or feature testing performed by DevConnect members, nor is it to be construed as an endorsement by Avaya of the suitability or completeness of a DevConnect member's solution.

Bell Canada is a member of the Avaya DevConnect Service Provider Program. The general test approach is to connect a simulated enterprise to Bell Canada via the Internet and exercise the features and functionalities listed in **Section 2.1**.

# 2.1. Interoperability Compliance Testing

Compliance testing scenarios for the configuration described in these Application Notes included the following:

- General call processing between CS1000 and Bell Canada SIP Trunking Service, including the following:
  - Codec/ptime: G.729A/20ms, G.711MU/20ms, no Voice Activity Detection (VAD).
  - Calling Line Identification Display (CLID) and Calling Party Name Display (CPND).
  - Ring-back tone.
  - Speech (audio) path.
  - SIP Transport: UDP, port: 5060.
  - RTP Port: 49152 49200.
- Incoming PSTN calls to various phone types including UNIStim, SIP, digital, and analog phones at the enterprise. All inbound PSTN calls were routed to the enterprise across the SIP trunk from the service provider.
- Outgoing PSTN calls from various phone types including UNIStim, SIP, digital, and analog phones at the enterprise. All outbound PSTN calls were routed from the enterprise across the SIP trunk to the service provider.
- Inbound and outbound PSTN calls to/from Avaya 2050 IP Softphone.
- Various call types including: local call, long distance call, international call, outbound toll-free, 411, and 911 Emergency services.
- Call redirection verification: all supported methods (blind transfer, consultative transfer, call forward, and conference). Call redirection was performed from both ends. Note: Bell

Canada SIP Trunking Service supports Diversion Header and P-Asserted-Identity for offnet call forward and SIP UPDATE for off-net call transfer.

- Response to SIP OPTIONS queries.
- Response to incomplete call attempts and trunk errors.
- Fax using G.711 pass-through mode.
- Outbound call with long-hold stability.
- Outbound call with long-duration stability.
- Privacy requests (i.e., caller anonymity) and Caller ID restriction for inbound and outbound calls.
- DTMF (RFC2833) in inbound and outbound calls.
- Voicemail navigation for inbound and outbound calls.
- CS1000 Mobile-X feature.
- Outbound call with authentication.
- Static and Dynamic Outgoing Name and Number Display (ONND). Note: The ONND feature was configured on Bell Canada system. During this compliance testing, Bell Canada assisted to test this feature. However, Avaya is not responsible for supporting any related issues on this feature. Please contact Bell Canada for any concerns.

#### The following item was not tested:

• Inbound toll free - Bell Canada did not support this setup during compliance testing.

During testing, the following activities were made to each tested scenario:

- Calls were checked for the correct call progress tones and cadences.
- During the ringing state, the ring back tone and destination ringing were checked.
- Calls were checked in both hands-free and handset mode due to internal Avaya requirement.
- Calls were checked for speech path in both directions using spoken words to ensure clarity of speech.
- The display(s) of the sets/clients involved were checked for consistent and expected CLID and redirection information both prior to answer and after call establishment.
- The speech path and messaging system were observed for timely and quality End to End tone audio path generation and application responses.
- The call server maintenance terminal window was open during the test execution for the monitoring of BUG(s), ERROR and AUD messages (See Section 5.1.2).
- Speech path was checked before and after calls were put on/off hold from each end.
- Calls were checked to ensure that all resources such as Virtual trunks, TDM trunks, Sets and VGWs (Voice Gateways) were released when calls were ended (See SIP Trunk monitoring in **Section 8.2**).

#### 2.2. Test Results

The objectives outlined in **Section 2.1** were verified. All the applicable test cases were executed successfully. However, the following observations were noted during the compliance testing:

- 1. Outbound call with authentication could not complete and there was no speech path Bell Canada system authenticates every call coming from Avaya system. With the authentication issue found in Avaya SBCE, calls from Avaya system to PSTN will not complete, and there will be no speech path on the outbound call. To resolve this issue, an authentication patch is applied on Avaya SBCE. The patch number is sbc700-p001-20151005-7.0.0-21.x86\_64.rpm.
- 2. **Bell Canada-sourced SIP OPTIONS included Max-Forward = 0, and Avaya responded with "483 Too Many Hops"** The OPTIONS request is simply a keep-alive message. As long as Bell Canada received a legitimate reply, Bell Canada treated the connection to be alive. Of course the value of Max-Forward could be increased but since it did not cause any problem during compliance testing, Bell Canada would like to keep the existing configuration.
- 3. Outbound call and the call was terminated by PSTN phone, Avaya SBCE did not forward the BYE message to Avaya CS1000 The call scenario is making an outbound call successfully with 2-way audio. When PSTN phone hangs up the call, PBX phone was still in an active state. The reason was when Avaya SBCE received BYE message from Bell Canada, it did not forward BYE to Avaya CS1000. Instead Avaya SBCE responded "500 Server Internal Error". The JIRA ticket (Aurora-7340) was opened for Avaya SBCE team to support this issue. Workaround: Enable "Next Hop In Dialog" on the routing profile towards CS1000 on Avaya SBCE (see Section 6.2.6) to fix this issue.
- 4. **For inbound call, Bell Canada offered G.729A as a primary codec and G.711MU as secondary**. This was a global codec policy which could not be changed during compliance testing. The compliance testing was tested with G.729A and G.711MU, in that order, for inbound calls.
- 5. If the CS1000 phone holds/resumes an outbound call, the dialed digits were no longer displayed. This is a CS1000 known limitation.
- 6. Calling Line Identification Display (CLID) was not correctly displayed in off-net call redirection After call redirection was completed with 2-way audio, namely blind/consultative transfers, the CLID on the transferee's phone was not updated accordingly. This is a CS1000 known limitation.
- 7. There was no ring-back tone after Avaya 1140E SIP phone completed the off-net blind transfer For an inbound or outbound PSTN call to/from an Avaya 1140E SIP phone, the SIP phone performed blind transfer to another PSTN endpoint. The expected behavior is, after transferring, the original PSTN phone should hear ring-back tones from the other PSTN. However, when user pressed "Trnsfr" button, answered question of "Consult with party?", and the answer was "No", which implied the blind transfer, the transferee PSTN phone was ringing, but the original PSTN phone could not hear ring-

- back tones while the call was being transferred. After the transferee PSTN phone answered the call, the call transfer was completed with 2-way audio. In order to resolve the ring-back tone issue, there was a configuration on Signaling Rules on Avaya SBCE (See **Section 6.3.1**) to translate the SIP 183 with SDP to SIP "180 Ringing", so that the original PSTN phone could hear the local ring-back tones. However, this translation on the Avaya SBCE removed support for early media. Customers of Bell Canada should be aware of this limitation before implementing this specific translation on the Avaya SBCE.
- 8. Blind Call Transfer to PSTN using Avaya 1140E SIP phone did not complete until transferee picked up the call Call scenario was when PSTN phone called to Avaya 1140E SIP phone, SIP phone answered the call and performed blind transfer the call to another PSTN endpoint. The expected behavior of the SIP phone was after transferring, the phone should display "Transfer successful". But in this case, user pressed "Trnsfr" button, answered question of "Consult with party?", and the answer was "No", which implied the blind transfer, the transferee PSTN phone was ringing and the SIP phone should be released and displayed "Transfer successful". Instead, the SIP phone was still displayed "Transferring" and not released until the transferee PSTN phone answered the call. This is very minor known limitation on CS1000 SIP phone. There was no user impact. Transfer was still completed with 2-way audio.
- 9. When the Avaya 1140E SIP phone hosted a conference call, but dropped out of the conference first, the entire conference call was terminated. This is a known CS1000 SIP phone limitation.
- 10. Bell Canada sent the UPDATE every 10 minutes to ensure the media and the session were still established during the calls. However Avaya SBCE did not forward it to Avaya CS1000. Instead it responded "500 Server Internal Error"- A JIRA ticket (Aurora-7342) was opened for Avaya SBCE team to investigate this issue. Workaround: Enable "Next Hop In Dialog" on the routing profile towards CS1000 on Avaya SBCE (see Section 6.2.6) to fix this issue.
- 11. Off-net call forward failed during testing Static Outgoing Name and Number Display using Diversion Header (ONND) with user=phone (no PAI) By default, CS 1000 always sends the SIP History-Info header with reason for off-net call forward. Avaya SBCE was configured to create a SIP Diversion header by collecting information within the History-Info header and converting them into a Diversion header. However, every parameters in the Diversion Header were translated and put in the < >. Bell rejected the call because the < > position was not correct in Diversion header syntax. In order to fix this issue, there was a signaling manipulation (SigMa) script (See Section 6.2.3) applied on Avaya SBCE to adjust the < > position on Diversion header so that Bell Canada system can process the parameters outside the < >.
- 12. For ONND testing with off-net call forward, Bell Canada expected to see the external number in Diversion header should be the same number in FROM header, however CS1000 always put the valid PBX DID number in Diversion header instead of the same number in FROM header This was CS1000 design. In order to test with external number for ONND, the Calling Line Identification Display (CLID) was

- temporarily changed to any invalid DID number rather than the valid DID numbers that Bell Canada provided for compliance testing. This was a global setting on CS1000; therefore the CLID would be impacted for any outbound calls.
- 13. When testing with ONND feature on off-net call forward, Bell Canada requested to manipulate the From and Contact headers for incoming calls to remove "+1" on user URI of the From and Contact headers so that they contained only 10-digit number. By this way, when CS1000 processed the off-net call forward, it sends the SIP re-Invite with the From header contained only 10-digit number.

## 14.Support

For technical support on the Avaya products described in these Application Notes visit: <a href="http://support.avaya.com">http://support.avaya.com</a>.

For technical support on the Bell Canada system, please use the support link at http://www.bell.ca/enterprise/EntPrd\_SIP\_Trunking.page.

# 3. Reference Configuration

**Figure 1** illustrates the test configuration used during the compliance test between CS1000 and Bell Canada SIP Trunk Service. For confidentiality and privacy purposes, actual public IP addresses used in this testing have been masked and replaced with fictitious IP addresses throughout the document.

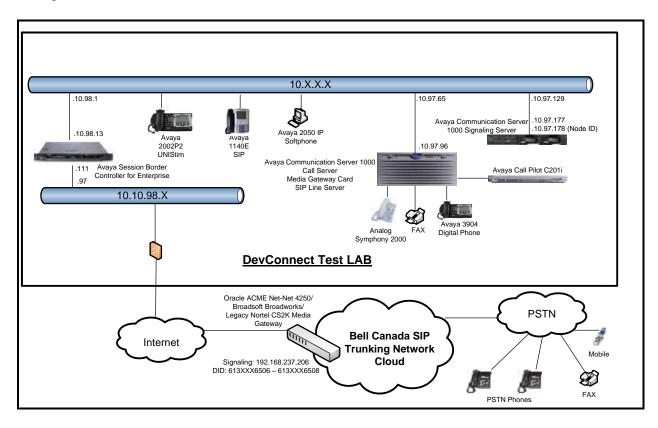

Figure 1 - Network diagram for Avaya and Bell Canada SIP Trunk Service

# 4. Equipment and Software Validated

The following equipment and software were used for the sample configuration provided:

Avaya systems:

| Equipment/Software              | Release/Version                                   |
|---------------------------------|---------------------------------------------------|
| Avaya Communication Server      | Call Server: 765 P +                              |
| 1000 (CPPM)                     | Signaling Server: 7.65.16 GA                      |
|                                 | SIP Line Server: 7.65.16 GA                       |
| Avaya Call Pilot C201i          | Call Pilot Voice Mail Manager: 05.00.41.143       |
| Avaya Session Border Controller | 7.0.0-21-6602                                     |
| for Enterprise                  | (Patch: sbc700-p001-20151005-7.0.0-21.x86_64.rpm) |
| running on Dell R210 V2 Server  |                                                   |
| Avaya Phones:                   |                                                   |
| 2002 P2 (UNIStim)               | 0604DCO                                           |
| 1140E SIP                       | 04.04.23.00                                       |
| Avaya 3904 Digital Phone        | Core: 2.4 – Flash: 9.4 PO L1.8                    |
| Avaya 2050 IP Softphone         | 4.04.0148 (4.4 SP4)                               |
| Analog Symphony 2000            | N/A                                               |
| HP Office jet 4500 Fax          | N/A                                               |

**Bell Canada SIP Trunk Service systems:** 

| Den Canada Sir Trumi Service Systems. |                    |  |  |  |  |
|---------------------------------------|--------------------|--|--|--|--|
| System                                | Software           |  |  |  |  |
| Oracle ACME Packet Net-Net            | 7.2.0 MR-5 Patch 3 |  |  |  |  |
| 4500                                  |                    |  |  |  |  |
| BroadSoft Broadworks                  | 20                 |  |  |  |  |
| Legacy Nortel CS2K Media              | SN10 PVG/IW-SPM    |  |  |  |  |
| Gateway                               |                    |  |  |  |  |

The following assumptions were made for the compliance tested configuration:

- CS1000 R7.6 software with latest patches.
- Bell Canada SIP Trunking Service provides support to set up, configure and troubleshoot on the Bell Canada network side during test execution.

Additional patch lineup for the configuration is listed as follows:

Call Server: 7.65 P+ GA plus latest DEPLIST – CPL\_7.6\_7.zip (X2107.65P) Signaling Server: 7.65.16 GA plus latest DEPLIST – SP\_7.6\_7.ntl (7.65.16.00)

CS1000 Signaling Server patch list:

[admin@car3-cores ~]\$ pstat Product Release: 7.65.16.00 In system patches: 8

PATCH# NAME IN\_SERVICE DATE SPECINS TYPE RPM

30 p33456\_1 Yes 20/10/15 YES FRU cs1000-OS-1.00.00.00-00.noarch

HV; Reviewed: SPOC 12/11/2015

| 32                                            | p33493_1   | Yes     | 20/10/15 | NO  | FRU  | cs1000-OS-1.00.00.00-00.noarch        |  |
|-----------------------------------------------|------------|---------|----------|-----|------|---------------------------------------|--|
| 33                                            | p33554_1   | Yes     | 20/10/15 | YES | FRU  | cs1000-OS-1.00.00.00-00.noarch        |  |
| 35                                            | p33557_1   | Yes     | 20/10/15 | YES | FRU  | cs1000-OS-1.00.00.00-00.noarch        |  |
| 38                                            | p31484_1   | Yes     | 20/02/14 | NO  | FRU  | cs1000-shared-general-7.65.16-00.i386 |  |
| 47                                            | p33125_1   | Yes     | 23/12/14 | NO  | FRU  | cs1000-OS-1.00.00.00-00.noarch        |  |
| 48                                            | p33274_1   | Yes     | 23/12/14 | YES | FRU  | initscripts-8.45.25-1.el5.i386        |  |
| 50                                            | p33384_1   | Yes     | 23/12/14 | NO  | FRU  | cs1000-OS-1.00.00.00-00.noarch        |  |
|                                               |            |         |          |     |      |                                       |  |
| In System service updates: 35                 |            |         |          |     |      |                                       |  |
| PATCH# IN_SERVICE DATE SPECINS REMOVABLE NAME |            |         |          |     |      |                                       |  |
| 0                                             | <b>V</b> 2 | 0/10/15 | NO ME    | 70  | 1000 | Il O 7 (5 1 ( 22 5 120 ( 000          |  |

| PA' | ГСН# | IN_SERVICE | DATE | SPE | CINS REMOVABLE NAME                           |
|-----|------|------------|------|-----|-----------------------------------------------|
| 0   | Yes  | 20/10/15   | NO   | YES | cs1000-Jboss-Quantum-7.65.16.23-5.i386.000    |
| 1   | Yes  | 20/10/15   | YES  | YES | cs1000-dmWeb-7.65.16.23-4.i386.000            |
| 2   | Yes  | 23/12/14   | YES  | YES | cs1000-patchWeb-7.65.16.22-4.i386.000         |
| 3   | Yes  | 20/10/15   | YES  | YES | cs1000-shared-pbx-7.65.16.23-1.i386.000       |
| 4   | Yes  | 23/12/14   | YES  | YES | cs1000-csoneksvrmgr-7.65.16.22-5.i386.000     |
| 5   | Yes  | 23/12/14   | YES  | YES | cs1000-baseWeb-7.65.16.22-4.i386.000          |
| 6   | Yes  | 23/12/14   | YES  | YES | cs1000-oam-logging-7.65.16.22-4.i386.000      |
| 7   | Yes  | 23/12/14   | YES  | YES | cs1000-csv-7.65.16.22-2.i386.000              |
| 8   | Yes  | 23/12/14   | YES  | YES | cs1000-mscTone-7.65.16.22-2.i386.000          |
| 9   | Yes  | 23/12/14   | YES  | YES | cs1000-mscMusc-7.65.16.22-4.i386.000          |
| 10  | Yes  | 23/12/14   | YES  | YES | cs1000-mscConf-7.65.16.22-2.i386.000          |
| 11  | Yes  | 23/12/14   | YES  | YES | cs1000-mscAnnc-7.65.16.22-2.i386.000          |
| 12  | Yes  | 23/12/14   | YES  | YES | cs1000-mscAttn-7.65.16.22-2.i386.000          |
| 13  | Yes  | 23/12/14   | NO   | YES | cs1000-gk-7.65.16.22-1.i386.000               |
| 15  | Yes  | 20/02/14   | NO   | YES | cs1000-pd-7.65.16.21-00.i386.000              |
| 16  | Yes  | 20/02/14   | NO   | YES | cs1000-shared-carrdtct-7.65.16.21-01.i386.000 |
| 17  | Yes  | 20/02/14   | NO   | YES | cs1000-shared-tpselect-7.65.16.21-01.i386.000 |
| 18  | Yes  | 20/02/14   | NO   | YES | cs1000-dbcom-7.65.16.21-00.i386.000           |
| 19  | Yes  | 20/10/15   | YES  | YES | cs1000-linuxbase-7.65.16.23-19.i386.000       |
| 20  | Yes  | 20/10/15   | NO   | YES | libxml2-2.6.26-2.1.25.el5_11.i386.000         |
| 21  | Yes  | 20/10/15   | NO   | YES | libxml2-python-2.6.26-2.1.25.el5_11.i386.000  |
| 22  | Yes  | 20/10/15   | NO   | YES | freetype-2.2.1-32.el5_9.1.i386.000            |
| 23  | Yes  | 20/10/15   | NO   | YES | cs1000-cppmUtil-7.65.16.23-4.i686.000         |
| 24  | Yes  | 20/10/15   | NO   | YES | tzdata-2015a-1.el5.i386.000                   |
| 25  | Yes  | 20/10/15   | YES  | YES | cs1000-tps-7.65.16.23-15.i386.000             |
| 26  | Yes  | 20/02/14   | NO   | YES | cs1000-snmp-7.65.16.21-00.i686.000            |
| 27  | Yes  | 20/10/15   | YES  | YES | kernel-2.6.18-406.el5.i686.000                |
| 28  | Yes  | 20/10/15   | YES  | YES | jdk-1.6.0_101-fcs.i586.000                    |
| 29  | Yes  | 20/10/15   | YES  | YES | cs1000-vtrk-7.65.16.23-76.i386.000            |
| 31  | Yes  | 20/02/14   | NO   | YES | cs1000-shared-omm-7.65.16.21-2.i386.000       |
| 34  | Yes  | 20/02/14   | YES  | YES | cs1000-ipsec-7.65.16.22-1.i386.000            |
| 39  | Yes  | 23/12/14   | YES  | YES | cs1000-shared-xmsg-7.65.16.22-1.i386.000      |
| 40  | Yes  | 23/12/14   | NO   | YES | cs1000-sps-7.65.16.23-1.i386.000              |
| 42  | Yes  | 23/12/14   | YES  | YES | cs1000-cs-7.65.P.100-03.i386.000              |
| 43  | Yes  | 23/12/14   | NO   | YES | bash-3.2-33.el5_11.4.i386.000                 |
|     |      |            |      |     |                                               |

# 5. Configure Avaya Communication Server 1000

These Application Notes use the Incoming Digit Translation feature to receive calls, the Numbering Plan Area Code (NPA), and the Special Number (SPN) features to route calls from the CS1000 to the PSTN, via SIP trunks to the Bell Canada SIP Trunk Service network.

These Application Notes assume that the basic CS1000 configuration has already been administered. For further information on CS1000, please consult the references in **Section 10**.

The procedures below describe the configuration details for configuring the CS1000.

## 5.1. Log into Communication Server 1000 System

## 5.1.1. Log into Communication Server 1000 Element Manager (EM)

Log in using the web based Avaya Unified Communications Management GUI. Avaya Unified Communications Management GUI may be launched directly via http://<ipaddress> where the relevant <ipaddress> is the TLAN IP address of the CS1000. Avaya Unified Communications Management can also be implemented on System Manager.

Log into the CS1000 using an appropriate **User ID** and **Password**.

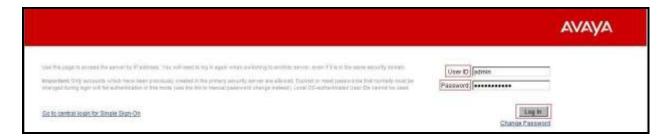

Figure 2 – Communication Server 1000 Log In Screen

The **Avaya Communication Server 1000 Management** screen is displayed. Click on the **Element Name** of the CS1000 Element as highlighted in red box below:

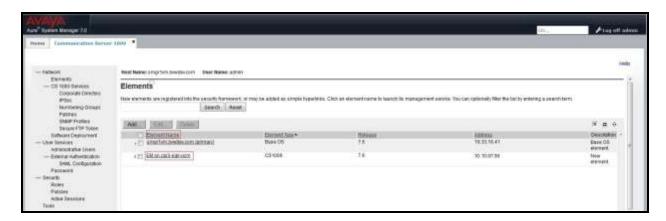

Figure 3 – Communication Server 1000 Management

The CS1000 Element Manager System Overview page is displayed as shown in Figure 4.

IP Address: 10.10.97.96

Type: Avaya Communication Server 1000E CPPM Linux

Version: 4121 Release: 765 P +

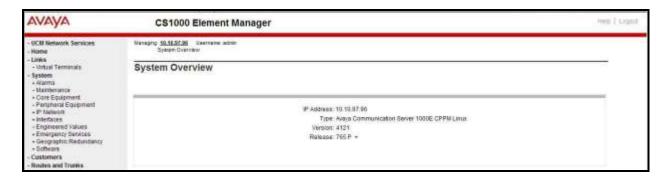

Figure 4 – Element Manager System Overview

## 5.1.2. Log into Call Server by Using Overlay Command Line Interface (CLI)

Using Putty, SSH to the IP address of the CS1000 Signaling Server using an account with administrator credentials.

Run the command **cslogin** and log in with the appropriate user account and password. Sample output is shown below.

# 

The software and data stored on this system are the property of, or licensed to, Avaya Inc. and are lawfully available only to authorized users for approved purposes. Unauthorized access to any software or data on this system is strictly prohibited and punishable under appropriate laws. If you are not an authorized user then do not try to login. This system may be monitored for operational purposes at any time.

admin@10.10.97.178's password: ← Enter the password Last login: Thu Nov 12 09:22:18 2015 from 10.10.98.78 [admin@car3-cores ~]\$ cslogin

SEC054 A device has connected to, or disconnected from, a pseudo tty without authenticating >login

USERID? ← Enter the user account PASS? ← Enter the password

TTY #09 LOGGED IN ADMIN 09:50 12/11/2015

The software and data stored on this system are the property of, or licensed to, Avaya Inc. and are lawfully available only to authorized users for approved purposes. Unauthorized access to any software or data on this system is strictly prohibited and punishable under appropriate laws. If you are not an authorized user then log out immediately. This system may be monitored for operational purposes at any time.

>

Note: This screen can be used for monitoring of BUG(s), ERROR and AUD messages.

## 5.2. Administer IP Telephony Node

This section describes how to configure an IP Telephony Node on CS1000.

#### 5.2.1. Obtain Node IP address

These Application Notes assume that the basic CS1000 configuration has already been administered and that a Node has already been created. This section describes the steps for configuring a Node (Node ID 3000) in CS1000 IP network to work with Bell Canada SIP Trunking Service. For further information on CS1000, please consult the references in **Section 10**.

Select System → IP Network → Nodes: Servers, Media Cards and then click on the Node ID as shown in Figure 5.

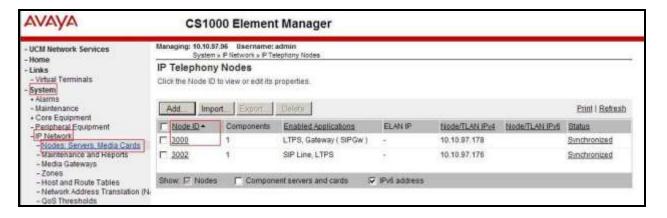

Figure 5 – IP Telephony Node

The **Node Details** screen is displayed in **Figure 6** with the IP address of the CS1000 node: **Call server IP address: 10.10.97.96**. The **Node IPv4 address 10.10.97.178** for **Telephony LAN** (**TLAN**) is a virtual address which corresponds to the **TLAN IPv4** address **10.10.97.177** of the Signaling Server/SIP Signaling Gateway. The SIP Signaling Gateway uses this Node IP address to communicate with other components to process SIP calls.

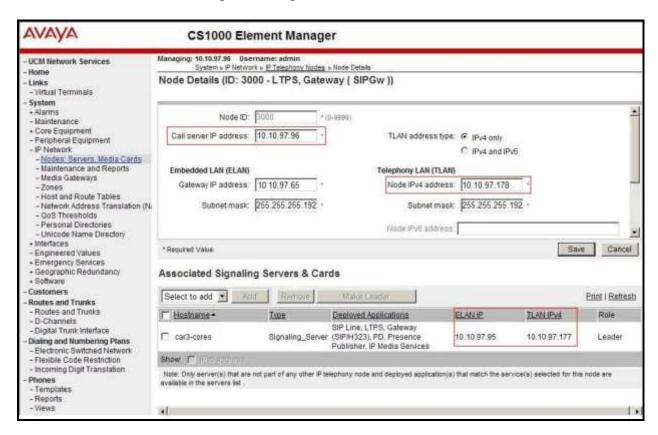

Figure 6 – Node Details 1

Scrolling down, the **Node Details** screen displays the **IP Telephony Node Properties** and **Applications** sections as shown in **Figure 7**.

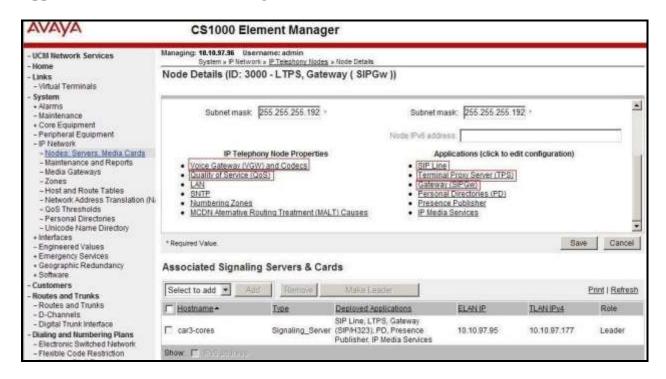

Figure 7 – Node Details 2

# 5.2.2. Administer Terminal Proxy Server (TPS)

Continuing from Section 5.2.1, on the Node Details page, select the Terminal Proxy Server (TPS) link as shown in Figure 7. Check the UNIStim Line Terminal Proxy Server checkbox to enable proxy service on this node and then click the Save button as shown in Figure 8.

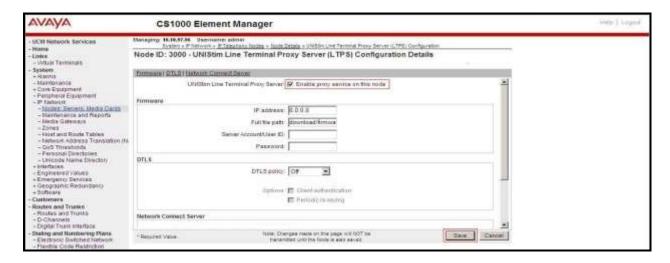

Figure 8 – TPS Configuration Details

# 5.2.3. Administer Quality of Service (QoS)

Continuing from Section 5.2.1, on the Node Details page, select the Quality of Service (QoS) link as shown in Figure 7. The default Diffserv values are shown in Figure 9. Click on the Save button.

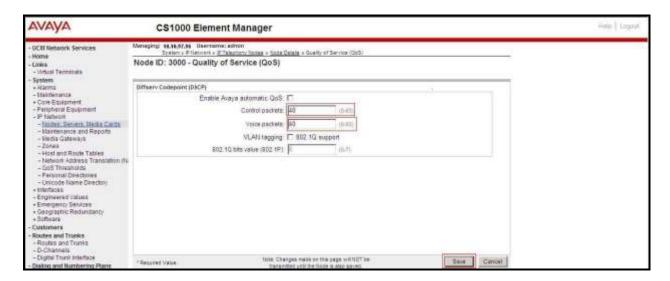

Figure 9 – QoS Configuration Details

### 5.2.4. Synchronize New Configuration

Continuing from Section 5.2.3, return to the Node Details page (Figure 6) and click on the Save button. The Node Saved screen is displayed. Click on Transfer Now.

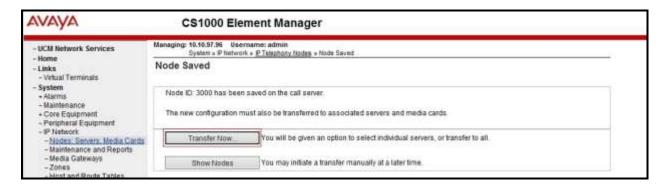

Figure 10 - Node Saved Screen

The Synchronize Configuration Files (Node ID <3000>) screen is displayed. Check the car3-cores checkbox and click on Start Sync. When the synchronization completes, check the car3-cores checkbox and click on the Restart Applications.

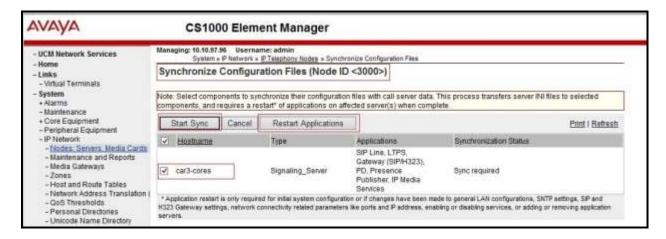

Figure 11 – Node Synchronized Screen

#### 5.3. Administer Voice Codec

#### 5.3.1. Enable Voice Codec G.729A, G.711MU

Select System  $\rightarrow$  IP Network  $\rightarrow$  Nodes: Servers, Media Cards from the left pane and on the IP Telephony Nodes screen displayed (not shown), select the Node ID of the CS1000 system. The Node Details screen is displayed (see Section 5.2.1 for more details). On the Node Details page shown in Figure 7, click on Voice Gateway (VGW) and Codecs.

Bell Canada SIP Trunking Service supports both G.729A, G.711MU during the compliance test. By default, Codec G711 was required on CS1000 configuration. Select **Voice payload size 20 milliseconds per frame** and uncheck **Voice Activity Detection (VAD)** checkbox for codec G711. Check **Codec G729** checkbox with **Voice payload size 20 milliseconds per frame**. Click on the **Save** button.

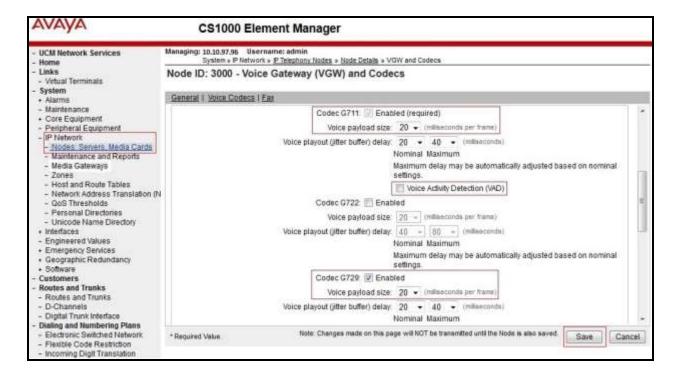

Figure 12 – Voice Gateway and Codec Configuration Details

Synchronize the new configuration (please refer to **Section 5.2.4**).

### 5.3.2. Enable Voice Codec on Media Gateways

From the left menu of the Element Manager page in **Figure 12**, select **System** → **IP Network** → **Media Gateways**. The Media Gateways page will appear (not shown). Click on the **MGC** which is located on the right of the page. In the following screen, scroll down to select the **Codec G711** (by default on CS1000) and **G.729A** with **Voice payload size 20 ms/frame** and uncheck **VAD** as shown in **Figure 13**. Scroll down to the bottom of the page and click on the **Save** button (not shown).

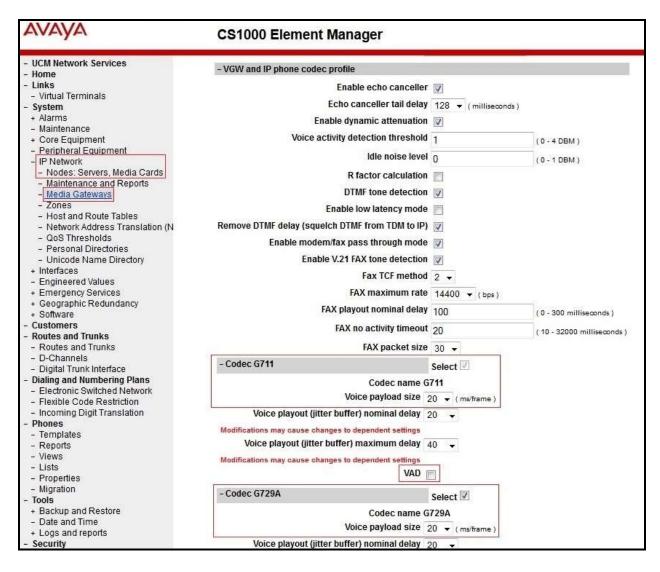

Figure 13 – Media Gateways Configuration Details

## 5.4. Zones and Bandwidth Management

This section describes the steps to create two zones: zone 10 for the VGW, IP phones; and zone 255 for the SIP Trunk.

## 5.4.1. Create Zone for IP Phones (Zone 10)

The following figures show how to configure a zone for VGW and IP phones for bandwidth management purposes. The bandwidth strategy can be adjusted to preference.

Select System  $\rightarrow$  IP Network  $\rightarrow$  Zones from the left pane (not shown), click on Bandwidth Zones as shown in Figure 14.

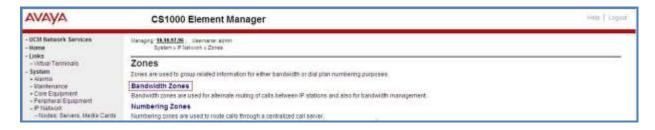

Figure 14 – Zones Page

The **Bandwidth Zones** screen is displayed as shown in **Figure 15**. Click **Add** to create a new zone for IP Phones.

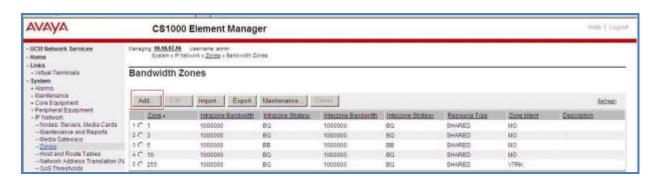

Figure 15 – Bandwidth Zones

Select and input the values as shown below (in the red boxes) in **Figure 16**, and click on the **Submit** button.

- Intrazone Bandwidth (INTRA\_BW): 1000000.
- Intrazone Strategy (INTRA\_STGY): Set codec for local calls. Select Best Bandwidth (BB) to use G.729 as the first priority codec for negotiation or select Best Quality (BQ) to use G.711 as the first priority codec for negotiation.
- Interzone Bandwidth (INTER\_BW): 1000000.
- Interzone Strategy (INTER\_STGY): Set codec for the calls over trunk. Select Best Bandwidth (BB) to use G.729 as the first priority codec for negotiation or select Best Quality (BQ) to use G.711 as the first priority codec for negotiation.
- **Zone Intent (ZBRN)**: Select **MO (MO)** for IP phones, and VGW.

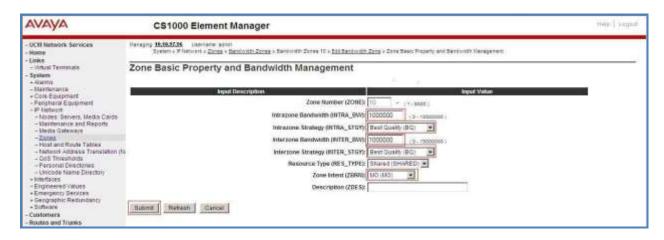

Figure 16 – Bandwidth Management Configuration Details – IP phone

# 5.4.2. Create Zone for Virtual SIP Trunk (Zone 255)

Follow the steps described in **Section 5.4.1** to create a zone for the virtual SIP trunk. The difference is in the **Zone Intent (ZBRN)** field. Select **VTRK (VTRK)** for virtual trunk as shown in **Figure 17** and then click on the **Submit** button.

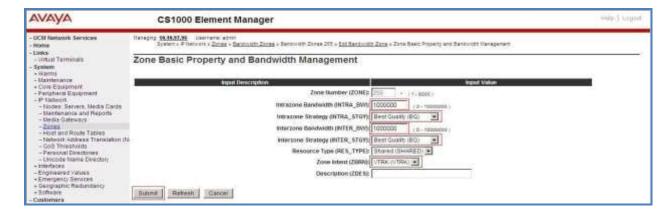

Figure 17 – Bandwidth Management Configuration Details – Virtual SIP trunk

## 5.5. Administer SIP Trunk Gateway

This section describes the steps for establishing a SIP connection between the SIP Signaling Gateway and Avaya SBCE.

## 5.5.1. Integrated Services Digital Network (ISDN)

Select **Customers** in the left pane. The **Customers** screen is displayed. Click on the link associated with the appropriate customer, in this case **00**.

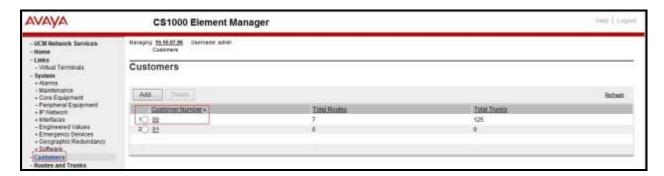

Figure 18 – Customer – ISDN Configuration 1

The system can support more than one customer with different network settings and options. The **Customer Details** page will appear. Select the **Feature Packages** option from **Customer Details** page.

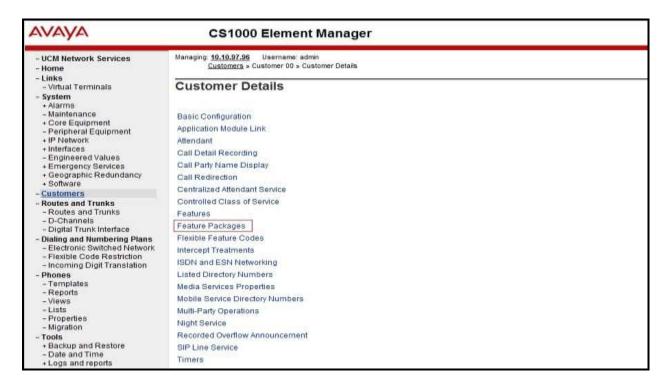

Figure 19 - Customer - ISDN Configuration 2

The screen is updated with a listing of available **Feature Packages** (not all features are shown in **Figure 20** below). Select **Integrated Services Digital Network** to edit the parameters shown below. Check the **Integrated Services Digital Network** option, and retain the default values for all remaining fields. Scroll down to the bottom of the screen, and click on the **Save** button (not shown).

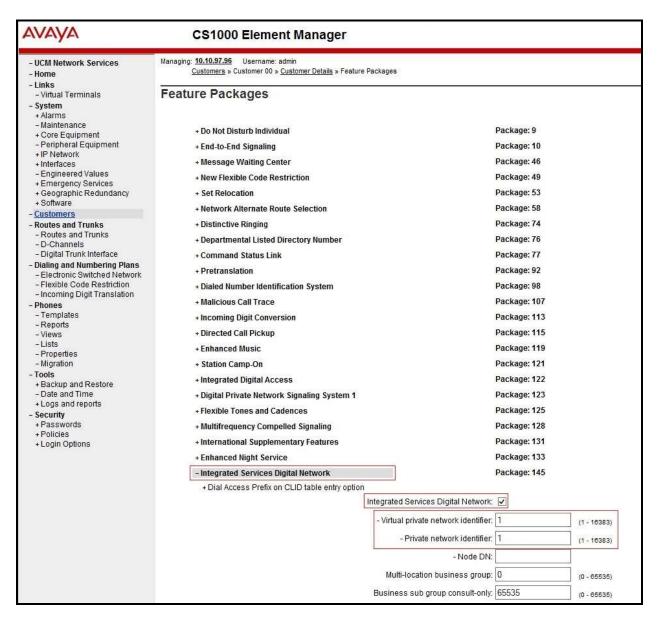

Figure 20 – Customer – ISDN Configuration 3

### 5.5.2. Administer Avaya Communication Server 1000 SIP Trunk Gateway

Select System → IP Network → Nodes: Servers, Media Cards from the left pane. In the IP Telephony Nodes screen displayed (not shown), select the Node ID of the CS1000 system. The Node Details screen is displayed as shown in Figure 7, Section 5.2.1.

On the **Node Details** screen, select **Gateway** (**SIPGw**). Under the **General** tab of the **Virtual Trunk Gateway Configuration Details** screen, enter the following values (highlighted in red boxes) for the specified fields, and retain the default values for the remaining fields as shown in **Figure 21**. The **SIP domain name** and **Local SIP port** should be matched in the configuration of Avaya SBCE in **Section 6.2.4**, **6.2.6**, and **6.2.8**.

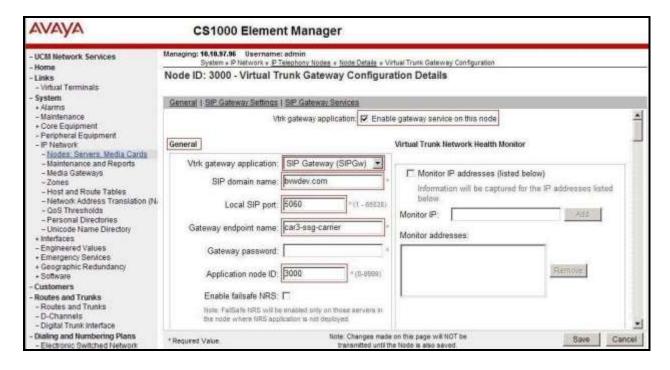

Figure 21 – Virtual Trunk Gateway Configuration Details

Click on the **SIP Gateway Settings** tab. Under **Proxy or Redirect Server**, enter the following values (highlighted in red boxes) for the specified fields and retain the default values for the remaining fields, as shown in **Figure 22**. Enter the internal IP address of Avaya SBCE in the **Primary TLAN IP address** field. Enter **5060** for **Port** and select **UDP** for **Transport protocol**. Uncheck the **Support registration** checkbox.

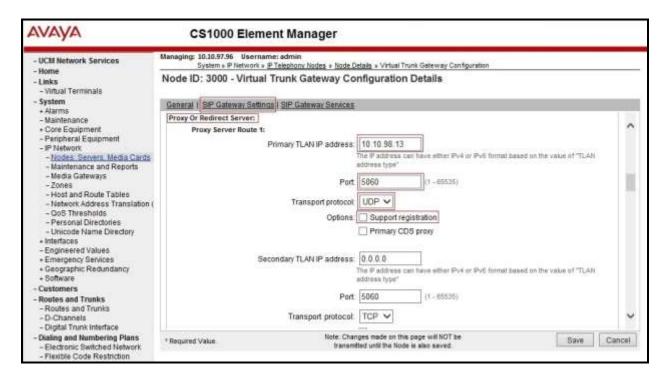

Figure 22 – Virtual Trunk Gateway Configuration Details

On the same page as shown in **Figure 22**, scroll down to the **SIP URI Map** section. Under **Public E.164 domain names**, enter the following:

- **National**: leave this SIP URI field blank.
- **Subscriber**: leave this SIP URI field blank.
- **Special Number**: leave this SIP URI field blank.
- Unknown: leave this SIP URI field blank.

#### Under **Private domain names**, enter the following:

- **UDP**: leave this SIP URI field blank.
- **CDP**: leave this SIP URI field blank.
- **Special Number**: leave this SIP URI field blank.
- Vacant number: leave this SIP URI field blank.
- Unknown: leave this SIP URI field blank.

The remaining fields can be left at their default values as shown in **Figure 23**. Click on the **Save** button.

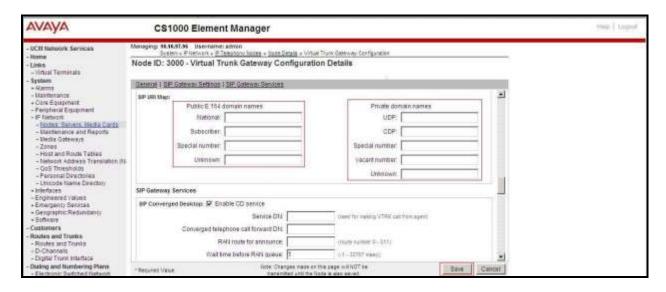

Figure 23 – Virtual Trunk Gateway Configuration Details

Synchronize the new configuration (please refer to Section 5.2.4).

#### 5.5.3. Administer Virtual D-Channel

Select Routes and Trunks → D-Channels (not shown) from the left pane to display the D-Channels screen. In the Choose a D-Channel Number field, select an available D-channel from the drop-down list and type DCH as shown in Figure 24. Click on the to Add button.

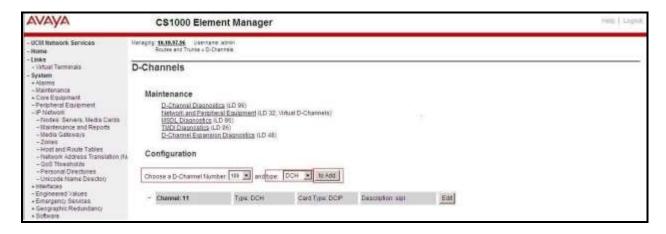

Figure 24 – D-Channels

The **D-Channels 100 Property Configuration** screen is displayed next, as shown in **Figure 25**. Enter the following values for the specified fields, and retain the default values for the remaining fields.

- **D** channel Card Type: D-Channel is over IP (**DCIP**).
- **Designator**: A descriptive name.
- User: Integrated Services Signaling Link Dedicated (ISLD).
- Interface type for D-channel: Meridian Meridian1 (SL1).
- Meridian 1 node type: Slave to the controller (USR).
- Release ID of the switch at the far end: 25.

Click on **Advanced options (ADVOPT)**. Check on the **Network Attendant Service Allowed** checkbox under H323 Overlap Signaling Settings (H323) as shown in **Figure 25**. Other fields are left as default.

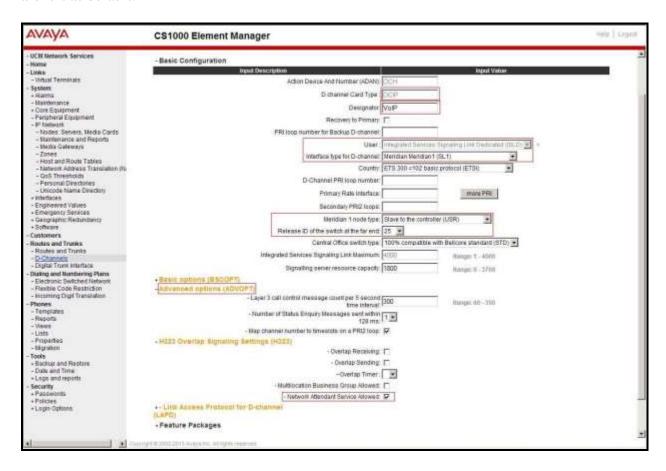

Figure 25 – D-Channel Configuration

Click on **Basic Options** (**BSCOPT**) and click on the **Edit** button on the **Remote Capabilities** field as shown in **Figures 26**.

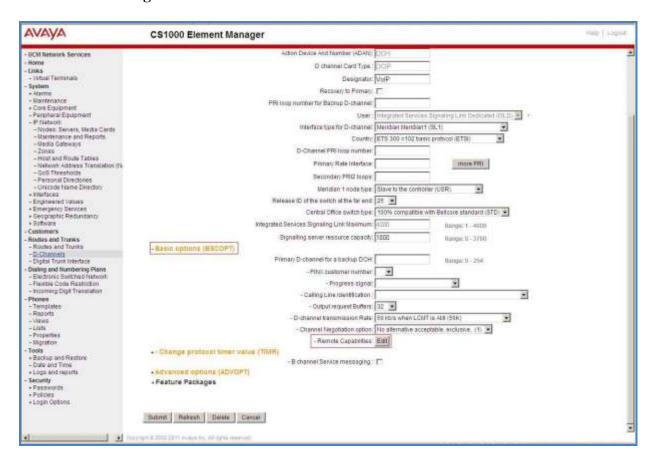

Figure 26 – D-Channel Configuration

The **Remote Capabilities Configuration** page appears as shown in **Figures 27**. Check the **ND2** and the **MWI** checkboxes.

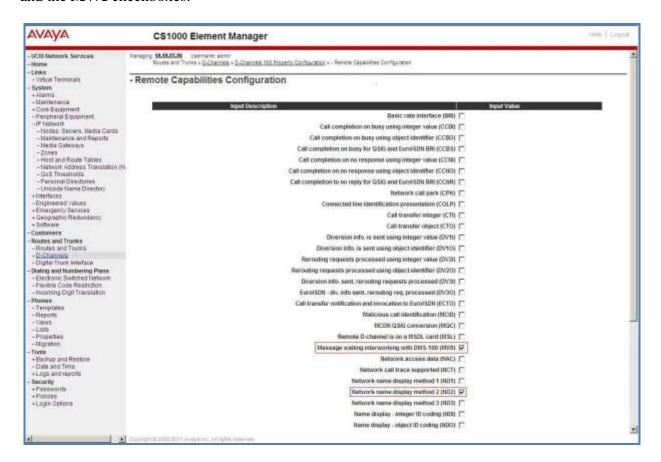

Figure 27 – Remote Capabilities Configuration

Click on the **Return – Remote Capabilities** button (not shown).

Click on the **Submit** button (not shown).

### 5.5.4. Administer Virtual Super-Loop

Select **System** → **Core Equipment** → **Superloops** from the left pane to display the **Superloops** screen. If the Superloop does not exist, please click the **Add** button to create a new one as shown in **Figure 28**. In this example, Superloops 4, 96, 100, and 124 have been added and are being used.

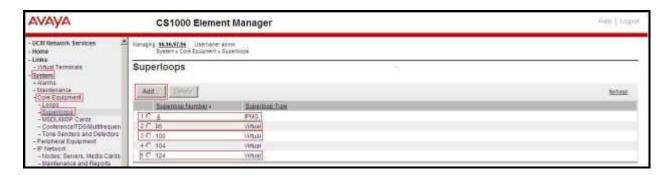

Figure 28 – Administer Virtual Super-Loop Page

#### 5.5.5. Administer Virtual SIP Routes

Select Routes and Trunks  $\rightarrow$  Routes and Trunks (not shown) from the left pane to display the Routes and Trunks screen. In this example, Customer 0 is being used. Click on the Add route button as shown in Figure 29.

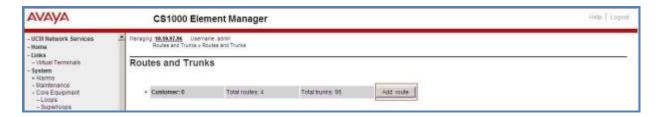

Figure 29 – Add route

The Customer 0, New Route Configuration screen is displayed next (not shown). The Basic Configuration section is displayed. Enter the following values for the specific fields, and retain the default values for the remaining fields. The screenshot of Basic Configuration section of existing route 100 is displayed to edit as shown in Figure 30.

- Route data block (RDB) (TYPE): RDB as default.
- **Customer number (CUST): 0** as customer 0 is used.
- Route number (ROUT): Enter an available route number (example: route 100).
- **Designator field for trunk (DES)**: A descriptive text (100).
- Trunk type (TKTP): TIE trunk data block (TIE).
- Incoming and outgoing trunk (ICOG): Incoming and Outgoing (IAO).
- Access code for the trunk route (ACOD): An available access code (example: 8100).

- Check **The route is for a virtual trunk route (VTRK)** field, to enable four additional fields to appear.
- For the **Zone for codec selection and bandwidth management (ZONE)** field, enter **255** (created in **Section 5.4.2**). **Note:** The Zone value is filled out as 255, but after it is added, the screen is displayed with prefix 00.
- For the **Node ID of signaling server of this route (NODE)** field, enter the node number **3000** (created in **Section 5.2.1**).
- Select SIP (SIP) from the drop-down list for the **Protocol ID for the route (PCID)** field.
- Check the **Integrated Services Digital Network option (ISDN)** checkbox to enable additional fields to appear. Scrolling down to the bottom of the screen, enter the following values for the specified fields, and retain the default values for the remaining fields.
  - Mode of operation (MODE): Select Route uses ISDN Signalling Link (ISLD).
  - D channel number (DCH): Enter 100 (created in Section 5.5.3).
  - Interface type for route (IFC): Select Meridian M1 (SL1).
  - Private network identifier (PNI): Enter 1. Note: The value is filled out as 1, but after it is added, the screen is displayed with prefix 0000.
  - **Network calling name allowed (NCNA)**: Check this option to allow calling name display.
  - **Network call redirection (NCRD)**: Check this option to allow call redirection.
  - **Insert ESN access code (INAC)**: Check this option to insert ESN access code (Refer to **Section 5.6.1**).

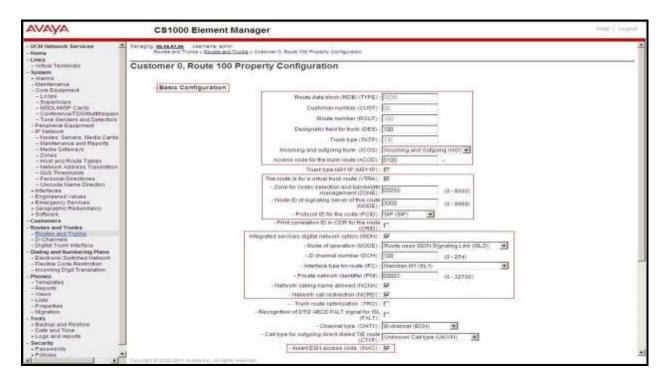

Figure 30 – Route Configuration 1

Click on Basic Route Options, check the North American toll scheme (NATL) and Incoming DID digit conversion on this route (IDC) checkboxes. Enter 1 for both Day IDC tree number and Night IDC tree number as shown in Figure 31. Click on the Submit button.

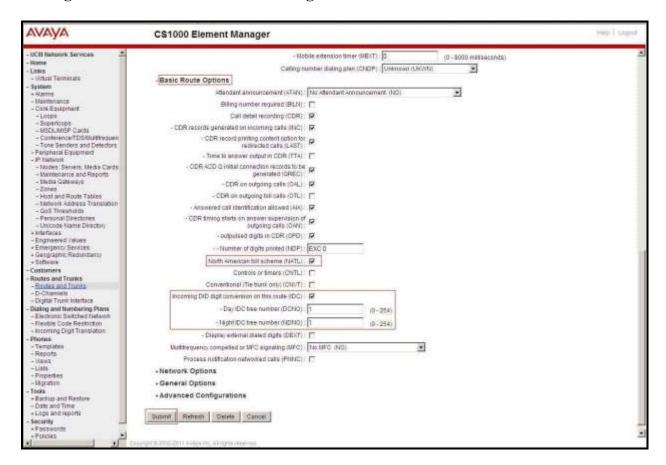

**Figure 31 – Route Configuration 2** 

#### 5.5.6. Administer Virtual Trunks

Select **Routes and Trunks**  $\rightarrow$  **Route and Trunks** (not shown). The Route list is now updated with the newly added routes in **Section 5.5.5**. In the example, Route 100 was being added. Click on the **Add trunk** button as shown in **Figure 32**.

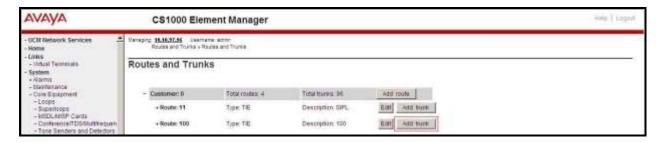

Figure 32 – Routes and Trunks

The **Customer 0, Route 100, Trunk 1 Property Configuration** screen is displayed. Enter the following values for the specified fields and retain the default values for the remaining fields. Media Security (sRTP) needs to be disabled at the trunk level by editing the **Class of Service** (CLS) at the bottom of the basic trunk configuration page. Click on the **Edit** button as shown in **Figure 33**.

**Note**: The Multiple trunk input number (MTINPUT) field (not shown) may be used to add multiple trunks in a single operation, or repeat the operation for each trunk. In the sample configuration, 32 trunks were created.

- Trunk data block: IP Trunk (IPTI).
- **Terminal Number**: Available terminal number (Superloop 100 created in **Section 5.5.4**).
- **Designator field for trunk**: A descriptive text.
- Extended Trunk: Virtual trunk (VTRK).
- **Member number**: Current route number and starting member.
- Card Density: 8D.
- Start arrangement Incoming: Select Immediate (IMM).
- Start arrangement Outgoing: Select Immediate (IMM).
- Trunk group access restriction: Desired trunk group access restriction level.
- **Channel ID for this trunk**: An available starting channel ID.

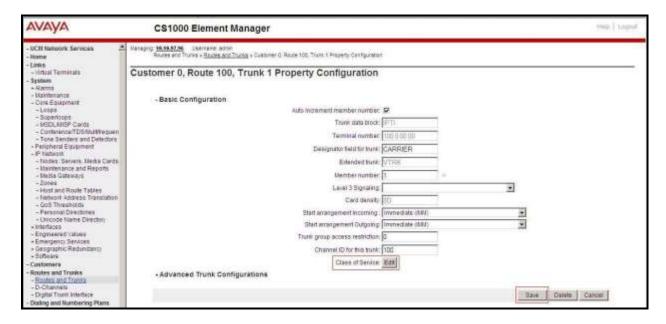

Figure 33 – New Trunk Configuration

For **Media Security**, select **Media Security Never** (**MSNV**). Enter the values for the specified fields as shown in **Figure 34**. Scroll down to the bottom of the screen and click **Return Class of Service** and click on the **Save** button (shown in **Figure 33**).

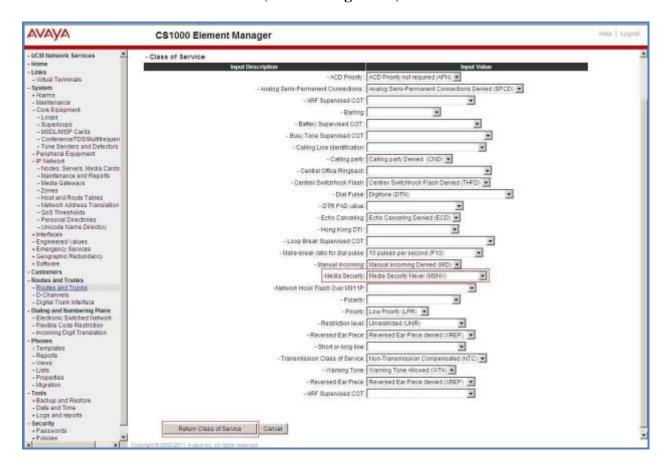

Figure 34 – Class of Service Configuration

# 5.5.7. Administer Calling Line Identification Entries

Select Customers on the left pane, and then select  $00 \rightarrow ISDN$  and ESN Networking (Not shown). Click on Calling Line Identification Entries as shown in Figure 35.

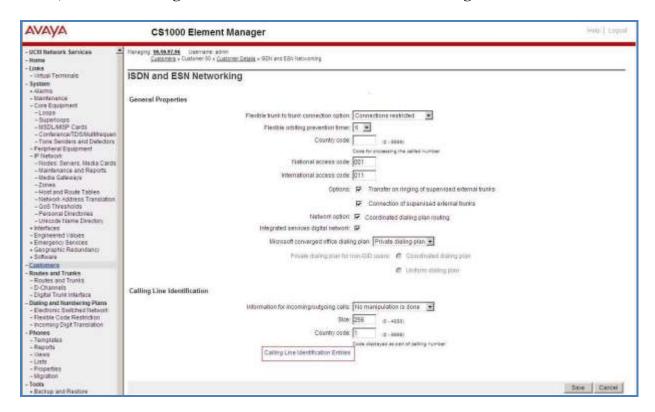

Figure 35 – ISDN and ESN Networking

Click on **Add** as shown in **Figure 36**.

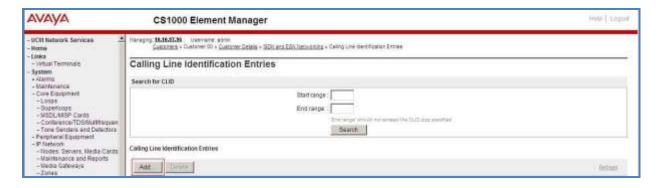

Figure 36 – Calling Line Identification Entries

The add entry **0** screen is displayed. Enter or select the following values for the specified fields and retain the default values for the remaining fields. The **Edit Calling Line Identification** screen of the existing entry 0 is displayed as shown in **Figure 37**.

- National Code: Leave it blank.Local Code: Input prefix digits assigned by Bell Canada SIP Trunking Service, in this case 6 digits 613XXX. This Local Code will be used for call display purpose for Call Type = Unknown.
- **Home Location Code**: Input the prefix digits assigned by Bell Canada SIP Trunking Service, in this case 6 digits **613XXX**. This **Home Location Code** will be used for call display purpose for Call Type = National (NPA).
- Local Steering Code: Input prefix digits assigned by Bell Canada SIP Trunking Service, in this case 6 digits 613XXX. This Local Steering Code will be used for call display purpose for Call Type = Local Subscriber (NXX).
- Use DN as DID: YES.
  Calling Party Name Display: Uncheck Roman characters.

Note: For confidentiality and privacy purposes, actual 3 middle digits used for DID numbers in this testing have been masked and replaced with fictitious XXX throughout the document.

Click on the **Save** button as shown in **Figure 37**.

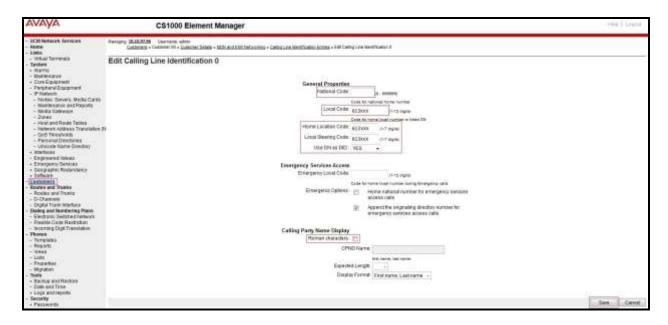

Figure 37 – Edit Calling Line Identification 0

# 5.5.8. Enable External Trunk to Trunk Transfer

This section shows how to enable the External Trunk to Trunk Transfer feature, which is a mandatory configuration to make call transfer and conference work properly over a SIP trunk.

Log in to Call Server Overlay CLI (please refer to **Section 5.1.2** for more details). Allow External Trunk to Trunk Transfer for Customer Data Block by using **ld 15**.

| Sid 15 |
| CDB000 |
| MEM AVAIL: (U/P): 33600126 | USED U P: 8345621 954062 | TOT: 45579868 |
| DISK SPACE NEEDED: 1722 KBYTES |
| REQ: chg |
| TYPE: net |
| TYPE NET\_DATA |
| CUST 0 |
| OPT |
| ... |
| TRNX YES ← Enable transfer feature |
| EXTT YES ← Enable external trunk to trunk Transfer |
| ... |

# 5.6. Administer Dialing Plans

### 5.6.1. Define ESN Access Codes and Parameters (ESN)

Select Dialing and Numbering Plans  $\rightarrow$  Electronic Switched Network from the left pane to display the Electronic Switched Network (ESN) screen as shown in Figure 38.

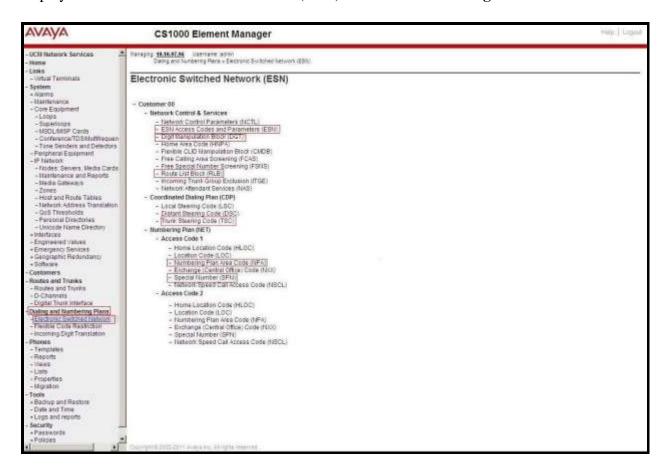

Figure 38 – ESN Configuration

On Electronic Switched Network (ESN) screen, select ESN Access Codes and Parameters to define NARS/BARS Access Code 1 as shown in Figure 39.

Click the **Submit** button (not shown).

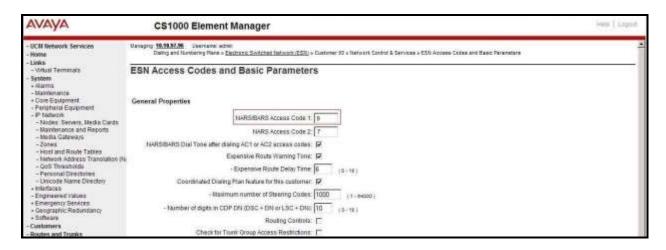

Figure 39 – ESN Access Codes and Parameters

#### 5.6.2. Associate NPA and SPN Call to ESN Access Code 1

Log in to Call Server CLI (please refer to **Section 5.1.2** for more details), change Customer Net Data block by using **ld 15**.

```
>ld 15
CDB000

MEM AVAIL: (U/P): 35600086 USED U P: 8325631 954152 TOT: 44879869

DISK SPACE NEEDED: 1722 KBYTES

REQ: chg
TYPE: net

TYPE NET_DATA
CUST 0
OPT
AC2 xNPA xSPN ← Set NPA, SPN not to associate to ESN Access Code 2.

(With this setting, NPA and SPN are automatically associated to ESN Access Code 1)

FNP
CLID
...
```

Verify Customer Net Data block by using ld 21.

```
>ld 21
PT1000

REQ: prt
TYPE: net
TYPE: net
TYPE NET_DATA
CUST 0

TYPE NET_DATA
CUST 00
OPT RTA
AC1 INTL NPA SPN NXX LOC ← NPA, SPN are associated to ESN Access Code 1
AC2
FNP YES
...
```

# 5.6.3. Digit Manipulation Block Index (DMI)

The following steps show how to add DMI for the outbound call. There is an index, which was added to the Digit Manipulation Block Index (14).

Select Dialing and Numbering Plans → Electronic Switched Network from the left pane to display the Electronic Switched Network (ESN) screen as shown in Figure 38 in Section 5.6.1. Select Digit Manipulation Block (DGT). The Digit Manipulation Block List is displayed as shown in Figure 40. In the Please choose the field, select an available Digit Manipulation Block Index from the drop-down list, and click on the to Add button.

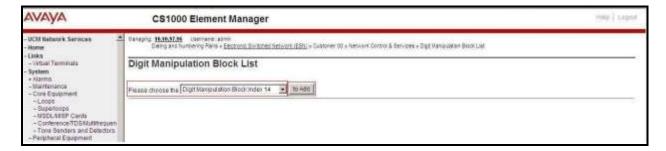

Figure 40 – Add a DMI

The DMI 14 screen will open. In this testing, no leading digits are to be deleted; therefore, enter 0 for Number of leading digits to be deleted and select NPA (NPA) for Call Type to be used by the manipulated digits and then click on the Submit button as shown in Figure 41.

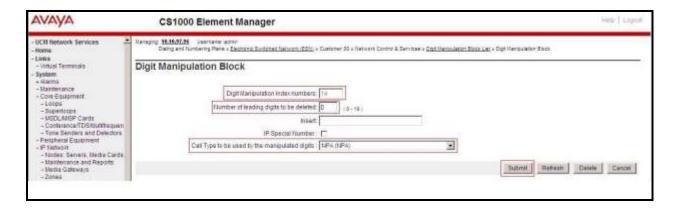

Figure 41 – DMI 14 Configuration

### 5.6.4. Route List Block Index (RLI 14)

This session shows how to add an RLI associated with the DMI created in **Section 5.6.3**. Select **Dialing and Numbering Plans** → **Electronic Switched Network** from the left pane to display the **Electronic Switched Network** (**ESN**) screen as shown in **Figure 38** in **Section 5.6.1**. Select **Route List Block**.

Enter an available value in the textbox for the **Please enter a route list index** (in this case **14**) and click on the **to Add** button as shown in **Figure 42**. The screen shown in **Figure 43** will open.

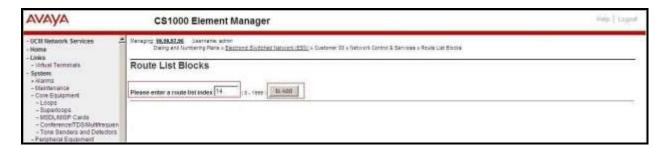

Figure 42 – Add a Route List Block

Enter the following values for the specified fields, and retain the default values for the remaining fields as shown in **Figure 43**. Scroll down to the bottom of the screen, and click on the **Submit** button (not shown).

- **Digit Manipulation Index**: **14** (created in **Section 5.6.3**).
- **Incoming CLID Table**: **0** (created in **Section 5.5.7**).
- Route number: 100 (created in Section 5.5.5).

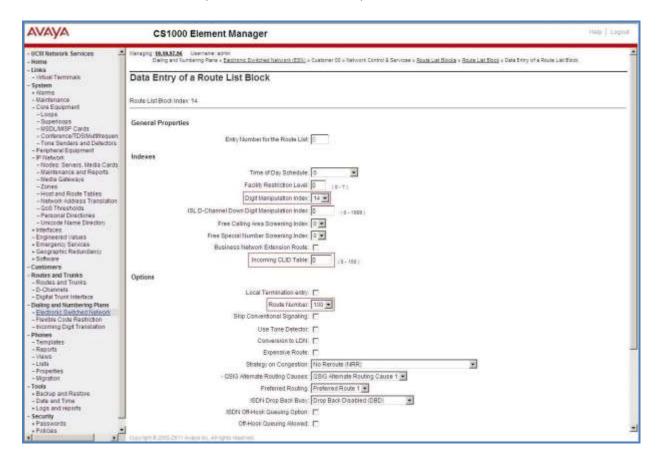

Figure 43 – RLI 14 Route List Block Configuration

### 5.6.5. Inbound Call – Incoming Digit Translation Configuration

This section describes the configuration steps required in order to receive calls from the PSTN via the Bell Canada SIP Trunking Service.

Select **Dialing and Numbering Plans** → **Incoming Digit Translation** from the left pane to display the **Incoming Digit Translation** screen. Click on the **Edit IDC** button as shown in **Figure 44**.

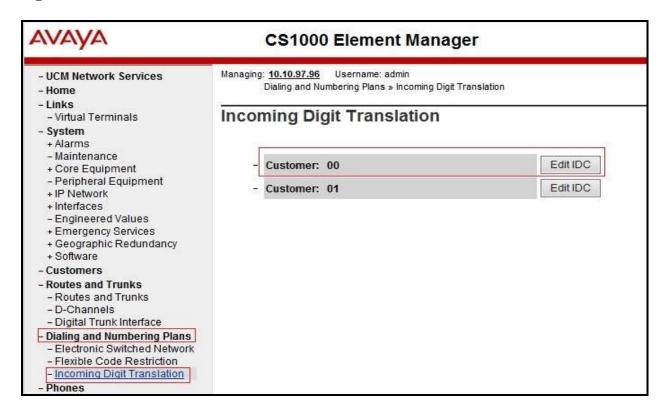

**Figure 44 – Incoming Digit Translation** 

Click on the **New DCNO** to create the digit translation mapping. In this example, **Digit Conversion Tree Number 1** has been previously created and its **Edit DCNO** button is shown in **Figure 45**.

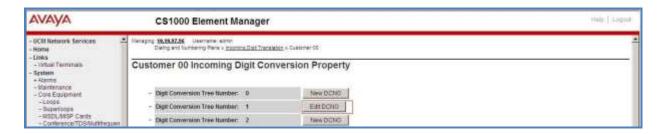

Figure 45 – Incoming Digit Conversion Property

Detailed configuration of the Digit Conversion Tree Configuration is shown in **Figure 46**. The **Incoming Digits** can be added to map to the **Converted Digits** which would be the associated CS1000 system phone DN. This **DCNO** has been configured on route 100 as shown in **Figure 31** in **Section 5.5.5**.

In the following configuration, the incoming call from the PSTN to DID with prefix **613XXX** will be translated to the associated DN with 4 digits. For testing purposes, DID number **613XXX6508** is translated to **1700** for voicemail testing.

Note: For confidentiality and privacy purposes, actual 3 middle digits used for DID numbers in this testing have been masked and replaced with fictitious XXX throughout the document.

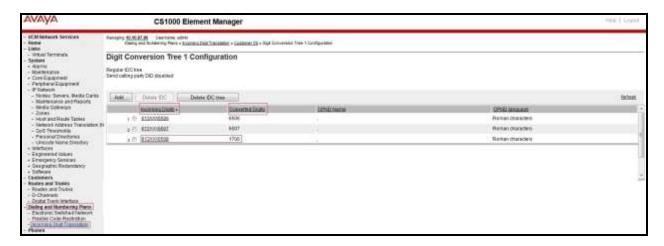

Figure 46 – Digit Conversion Tree

### 5.6.6. Outbound Call - Special Number Configuration

There are special numbers which have been configured to be used for this testing such as: 0, 1800, 411, 911 and so on. These special numbers were associated to **Route list index 14** created in **Section 5.6.4**.

Select **Dialing and Numbering Plans** → **Electronic Switched Network** from the left pane to display the **Electronic Switched Network** (**ESN**) screen as show in **Figure 38** in **Section 5.6.1**. Select **Special Number** (**SPN**). Enter a SPN number and then click on the **to Add** button. **Figure 47** shows all the special numbers used for this testing.

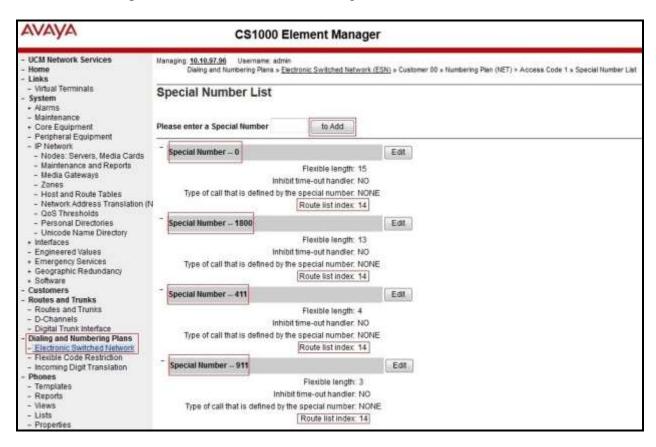

Figure 47 – SPN numbers

# 5.6.7. Outbound Call - Numbering Plan Area (NPA)

This section describes the creation of NPA used in this test configuration.

Select Dialing and Numbering Plans  $\rightarrow$  Electronic Switched Network from the left pane to display the Electronic Switched Network (ESN) screen (not shown). Select Numbering Plan Area Code (NPA) as shown in Figure 38 in Section 5.6.1. Enter the area code desired in the textbox and click on the to Add button. The 1613, and 613 area codes were used in this configuration as shown in Figure 48. These area codes were associated to Route List Index 14 created in Section 5.6.4.

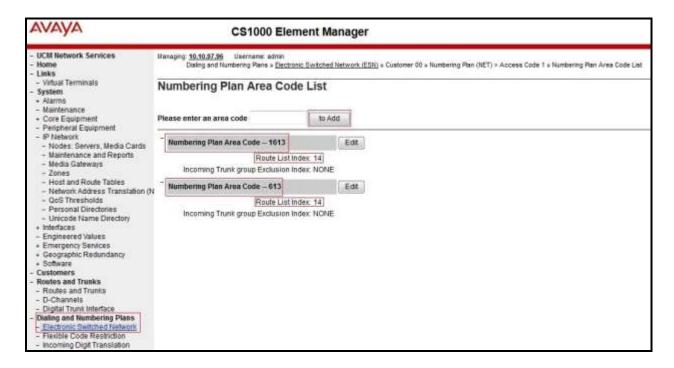

Figure 48 – Numbering Plan Area List

#### 5.7. Administer a Phone

This section describes the creation of CS1000 clients used in this configuration.

#### 5.7.1. Phone creation

Refer to **Section 5.5.4** to create a Virtual Superloop **96** used for IP phones. Refer to **Section 5.4.1** to create a bandwidth zone **10** for IP phones. Log in to the Call Server Command Line Interface (please refer to **Section 5.1.2** for more detail). Create an IP phone by using **ld 11** as shown below:

>ld 11 REQ: new TYPE: 2002p2 TN 96 0 0 2

```
DATE
PAGE
DES
MODEL_NAME
EMULATED
DES 2002P2 ← Describe information for IP Phone
TN 96 0 00 02 VIRTUAL ← Set Terminal Number for IP Phone
TYPE 2002P2
CDEN 8D
CTYP XDLC
CUST 0
NUID
NHTN
CFG_ZONE 00010 ← Set bandwidth zone for IP phone
CUR_ZONE 00010
MRT
ERL 12345
ECL 0
FDN
TGAR 0
LDN NO
NCOS 7
SGRP 0
RNPG<sub>0</sub>
SCI 0
SSU
LNRS 16
XLST
SCPW
SFLT NO
CAC_MFC 0
CLS UNR FBA WTA LPR MTD FNA HTA TDD CRPD
  MWA LMPN RMMD SMWD AAD IMD XHD IRD NID OLD VCE DRG1
  POD SLKD CCSD SWD LNA CNDA
  CFTD SFA MRD DDV CNIA CDCA MSID DAPA BFED RCBD
  ICDD CDMD LLCN MCTD CLBD AUTU
  GPUD DPUD DNDD CFXA ARHD CLTD ASCD
  CPFA CPTA ABDD CFHD FICD NAID BUZZ AGRD MOAD
  UDI RCC HBTD AHD IPND DDGA NAMA MIND PRSD NRWD NRCD NROD
  DRDD EXR0 USMD USRD ULAD CCBD RTDD RBDD RBHD PGND OCBD FLXD FTTC DNDY DNO3
  MCBN FDSD NOVD VOLA VOUD CDMR PRED RECD MCDD T87D SBMD
  MSNV FRA PKCH MWTD DVLD CROD ELCD
CPND LANG ENG
HUNT
PLEV 02
PUID
UPWD
DANI NO
AST
IAPG 0
AACS NO
ITNA NO
DGRP
MLWU LANG 0
```

```
MLNG ENG
DNDR 0

KEY 00 SCR 6506 0 MARP ← Set the position of DN 6506 to display on key 0 of the phone
CPND
CPND_LANG ROMAN
NAME Bell_01 ← Set name to display
XPLN 13
DISPLAY_FMT FIRST,LAST
01
<Text removed for brevity>
```

### 5.7.2. Enable Privacy for the Phone

This section shows how to enable Privacy for a phone by changing its class of service (CLS). This feature cannot be enabled or disabled from the phone. By modifying the configuration of the phone created in **Section 5.7.1**, the display of the outbound call will be changed appropriately.

To hide the display number, set **CLS** (Class of Service) to **DDGD**. CS1000 will include "Privacy:id" in the SIP message header before sending it to Bell Canada SIP Trunking Service.

```
>ld 11
REQ: chg
TYPE: 2002p2
TN 96 0 0 2
ECHG yes
ITEM CLS DDGD
...
```

To allow the display number, set **CLS** to **DDGA**. CS1000 will not send the Privacy header to Bell Canada SIP Trunking Service.

```
>ld 11
REQ: chg
TYPE: 2002p2
TN 96 0 0 2
ECHG yes
ITEM CLS DDGA
...
```

#### 5.7.3. Enable Call Forward for Phone

This section shows how to configure the Call Forward feature at the system and phone level.

Select Customer  $\rightarrow 00 \rightarrow$  Call Redirection. The Call Redirection page is shown in Figure 49.

- **Total redirection count limit**: **0** (unlimited).
- Call forward: Originating.
- Number of normal ringing cycles for CFNA: 3.
- Click Save to save the configuration.

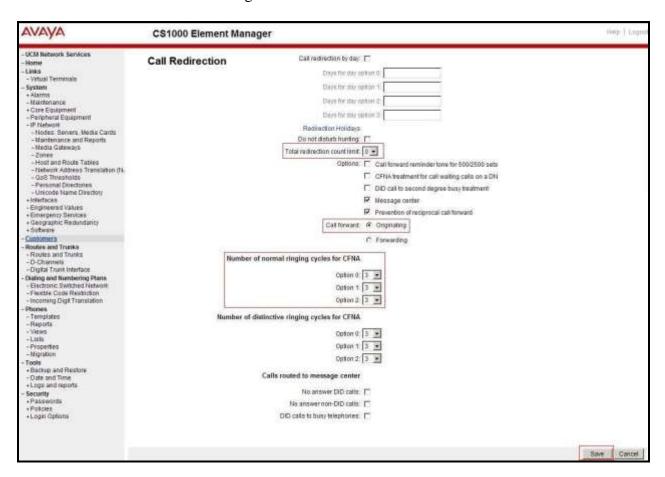

Figure 49 - Call Redirection

To enable Call Forward All Call (CFAC) feature for a phone over SIP trunk, use **ld 11**. Change its **CLS** to **CFXA**, and **SFA**, then program the forward number on the phone set. The following is the configuration of a phone that has CFAC enabled with forwarding number **9613XXXX5205**.

>ld 11
REQ: chg
TYPE: 2002P2
TN 96 0 0 2

ECHG yes
ITEM CLS CFXA SFA
ITEM key 19 CFW 16 9613XXX5205

To enable Call Forward Busy (CFB) feature for phone over SIP trunk, use **ld 11**. Change its **CLS** to **FBA**, **HTA**, and **SFA**, then program the forward number as **HUNT** and **FDN**. The following is the configuration of a phone with CFB enabled to forwarding number **9613XXXX5205**.

>ld 11
REQ: chg
TYPE: 2002P2
TN 96 0 0 2
ECHG yes
ITEM CLS FBA HTA SFA
ITEM HUNT 9613XXX5205
ITEM FDN 9613XXX5205

To enable Call Forward No Answer (CFNA) feature for a phone over SIP trunk, use **ld 11**. Change its **CLS** to **FNA**, and **SFA**, then program the forward number as **HUNT** and **FDN**. The following is the configuration of a phone that has CFNA enabled with forwarding number **9613XXX5205**.

>ld 11
REQ: chg
TYPE: 2002P2
TN 96 0 0 2
ECHG yes
ITEM CLS FNA SFA
ITEM HUNT 9613XXX5205
ITEM FDN 9613XXX5205

# 6. Configure Avaya Session Border Controller for Enterprise

This section describes the configuration of Avaya SBCE necessary for interoperability with the CS1000 and Bell Canada SIP Trunk Service.

Avaya elements reside on the Private side and the Bell Canada SIP Trunk Service resides on the Public side of the network, as illustrated in **Figure 1**.

**Note**: The following section assumes that Avaya SBCE has been installed and that network connectivity exists between the systems. For more information on Avaya SBCE, see relevant product documentation references in **Section 10** of these Application Notes.

# 6.1. Log in to the SBCE

Access the web interface by typing "https://x.x.x.x/sbc/" (where x.x.x.x is the management IP of the Avaya SBCE).

Enter the Username and Password.

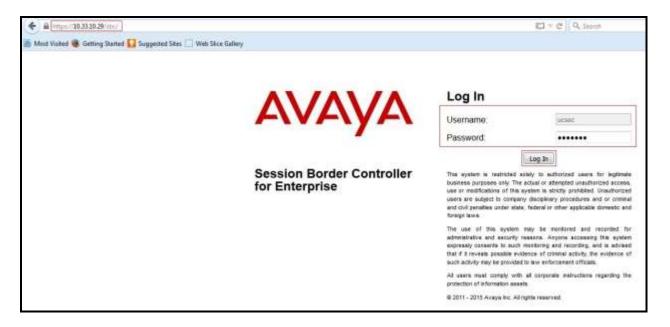

Figure 50 – Avaya SBCE Login

The **Dashboard** main page will appear as shown below.

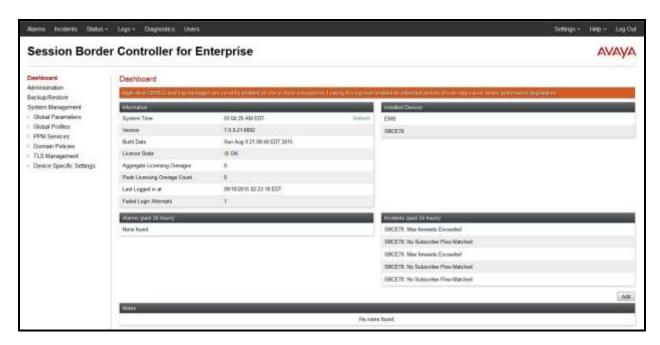

Figure 51 - Avaya SBCE Dashboard

To view system information that has been configured during installation, navigate to **System Management**. A list of installed devices is shown in the right pane. In the compliance test, a single Device Name **SBCE70** was already added. To view the configuration of this device, click **View** as shown in the screenshot below.

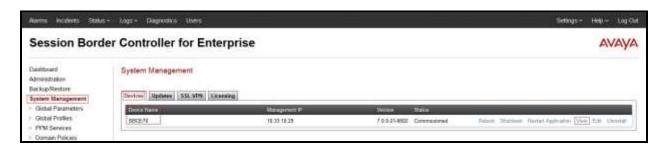

Figure 52 - Avaya SBCE System Management

The **System Information** screen shows **General Configuration**, **Device Configuration**, **Network Configuration**, **DNS Configuration** and **Management IP(s)** information provided during installation and corresponds to **Figure 1**. The **Box Type** was set to **SIP** and the **Deployment Mode** was set to **Proxy**.

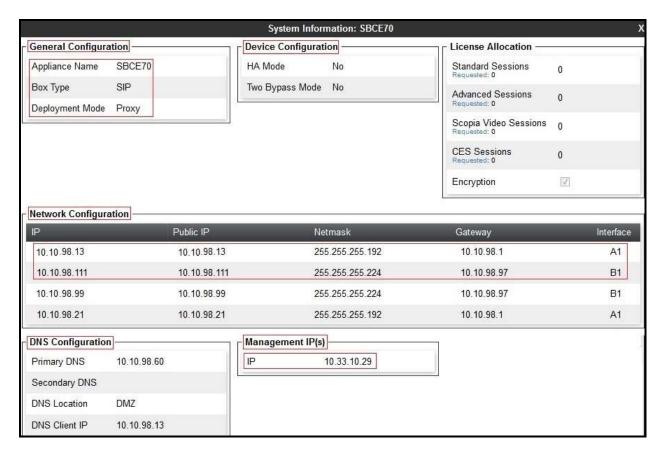

Figure 53 - Avaya SBCE System Information

#### 6.2. Global Profiles

When selected, Global Profiles allows for configuration of parameters across all Avaya SBCE appliances.

### 6.2.1. Configure Server Interworking Profile - CS1000

Server Interworking profile allows administrator to configure and manage various SIP call server-specific capabilities such as call hold, 180 handling, etc.

From the menu on the left-hand side, select Global Profiles  $\rightarrow$  Server Interworking

- Select avaya-ru in Interworking Profiles.
- Click Clone.
- Enter Clone Name: CS1K76 and click Finish (not shown).

The following screen shows that CS1000 server interworking profile (named: CS1K76) was added.

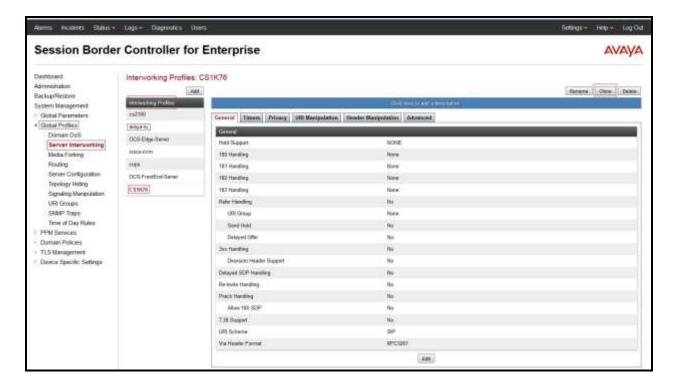

Figure 54 - Server Interworking - Avaya

# 6.2.2. Configure Server Interworking Profile - Bell Canada

From the menu on the left-hand side, select Global Profiles  $\rightarrow$  Server Interworking  $\rightarrow$  Add

- Enter **Profile Name**: **SP4** (not shown).
- Click **Next** button to leave all options at default. Click **Finish** (not shown).

The following screen shows that Bell Canada server interworking profile (named: **SP4**) was added.

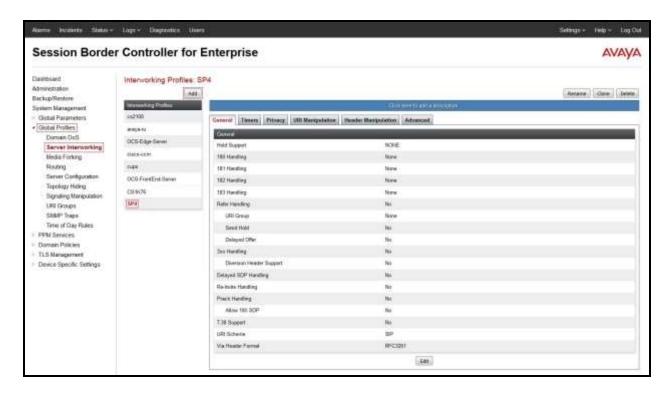

Figure 55 - Server Interworking - Bell Canada

From the list of **Interworking Profiles**, click on **SP4** to edit.

- On **Header Manipulation** tab, click **Add** button to manipulate the following headers for outbound calls:
  - Remove "user=phone" on From header (This is optional for ONND testing).
  - Add "trgp = trunk-group-id" and "trunk-context=siptrunking.bell.ca" on Contact header.
  - Add "otg=trunk-group-id" on From/P-Asserted-Identity/Diversion headers (This is optional for ONND testing).
  - Remove "user=phone" on P-Asserted-Identity header (This is optional for ONND testing).
  - Remove "user=phone" on To and Request-URI headers.

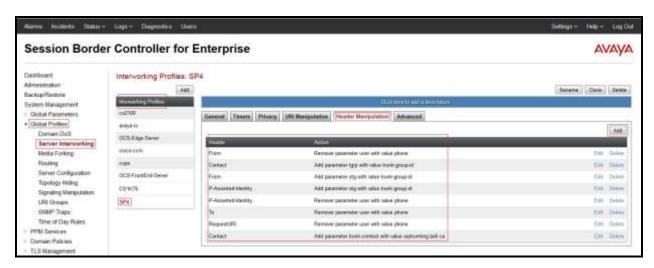

Figure 56 - Server Interworking - Bell Canada - Header Manipulation

#### Note:

Bell Canada SIP Trunking Service uses the concept of trunk groups to model logical pipes that all calls, inbound or outbound, take to travel between the SIP Trunking infrastructure and the customer's voice network. Trunk groups can be unidirectional or bidirectional. They each have specific inbound, outbound and total capacity thresholds. Some treatments can be applied when these thresholds are exceeded. Please contact Bell Canada for the Capacity Management for more details.

Bell Canada SIP Trunking Service supports RFC-4904. Trunk group labels are determined at service provisioning time. The following syntax must be followed:

Contact: sip:[user-part];tgrp=[trunk-group-id];trunk-context=siptrunking.bell.ca@[CPE/PBX-IP-address].

Bell Canada SIP Trunking Service supports the "otg" header parameter in the "From", "P-Asserted-Identity" or "Diversion" header. Trunk group labels are determined at service provisioning time.

The following syntax must be followed, depending on the headers used:

From: <sip:[10-digit-caller-number]@[customer-domain];user=phone;otg=[trunk-group-id]> P-Asserted-Identity: <sip:[10-digit-caller-number]@[customer-domain];otg=[trunk-group-id]> Diversion: <sip:[10-digit-diverted-number]@[customer-domain];user=phone;otg=[trunk-group-id]>

If the outbound trunk group is not explicitly selected through one of the above methods, the trunk group that will implicitly be selected will be the one with which the originating number is associated. The originating number is specified either through the "From", "P-Asserted-Identity" or "Diversion" header.

Bell Canada Static/Dynamic ONND (Outbound Calling Name and Number Display) and Trunk Group Selection features require header manipulation in Avaya SBCE (**Figure 56** in **Section 6.2.2** and **Figure 57** in **Section 6.2.3**). However, this is provided as reference configuration for this specific testing. Please contact Bell Canada for Bell Canada Static/Dynamic ONND features for more details.

For Static ONND in this compliance testing, CS1000 will always send P-Asserted-Identity (PAI) header to Bell Canada system. Therefore, the PAI and Diversion headers should always include parameter user=phone. And for Trunk Group Selection, it is optional that the PAI and Diversion headers include parameter otg=trunk-group-id. With the presence of a Trunk Group Selection the display will be as in the From header. The display will be as in the PAI with an implicit Trunk Group Selection (i.e. without a Trunk Group Selection). Even though, these user and otg parameters are not required in the From header, it is being included in here for completeness. When using a Trunk Group Selection, the otg tag must be present in the From, PAI and Diversion headers when applicable.

For Dynamic ONND in this compliance testing, the From and PAI headers will not require user=phone parameter. However, Diversion header should always include parameter user=phone. And for Trunk Group Selection, the From, PAI and Diversion headers should always include parameter otg=trunk-group-id. For the domain name in URI of the From header, the general domain name is specified but not the specific vendor domain name. For example, if the vendor specific domain is vendor6.lab.internetvoice.ca, then the domain used should be lab.internetvoice.ca (general domain). **Section 6.2.9** shows an example of this specific domain setting.

For multi-trunk group and geographic redundant configuration, please refer to document [9] in **Section 10** 

# 6.2.3. Configure Signaling Manipulation

The SIP signaling header manipulation feature adds the ability to add, change and delete any of the headers and other information in a SIP message.

From the menu on the left-hand side, select Global Profiles  $\rightarrow$  Signaling Manipulation  $\rightarrow$  Add.

- Enter script **Title**: **SP4**. In the script editing window, enter the text exactly as shown in the screenshot on next page to perform the following:
  - Remove "+1" on user URI of From and Contact SIP headers for incoming calls (When testing with ONND feature on off-net call forward, Bell Canada requested to manipulate the From and Contact headers for incoming calls to remove "+1" on user URI of the From and Contact headers so that they contained only 10-digit number. By this way, when CS1000 processed the off-net call forward, it sends the SIP re-Invite with the From header contained only 10-digit number).
  - Remove unwanted SIP headers for outgoing calls (**Note**: This is optional to remove the P-Asserted-Identity header for ONND testing).
  - Modify user URI of the P-Asserted-Identity header for CS1000 Mobile-X feature and off-net call forward testing.
  - Replace History Info header with Diversion header for call forward off-net.
  - Add user=phone and otg on the Diversion header (**Note**: This is optional for ONND testing).
  - Adjust the bracket <> position on the Diversion header syntax.
  - Click **Save** (not shown).

**Note**: See **Appendix A** in **Section 11** for the reference of this signaling manipulation (SigMa) script.

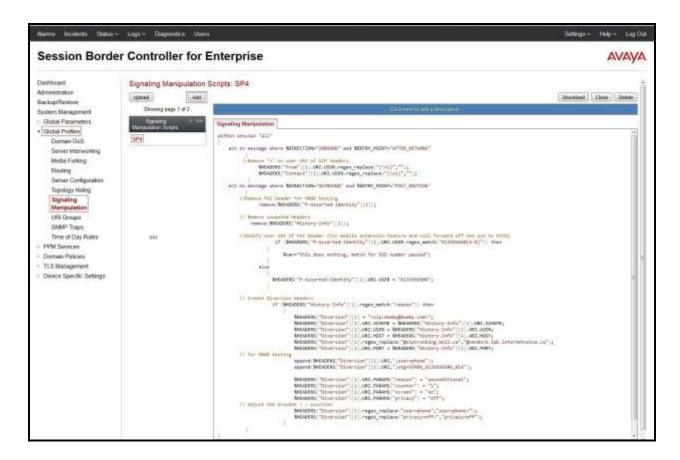

Figure 57 - Signaling Manipulation

### 6.2.4. Configure Server - CS1000

The **Server Configuration** screen contains four tabs: **General**, **Authentication**, **Heartbeat**, and **Advanced**. Together, these tabs allow one to configure and manage various SIP call server-specific parameters such as UDP port assignment, IP Server type, heartbeat signaling parameters and some advanced options.

From the menu on the left-hand side, select Global Profiles  $\rightarrow$  Server Configuration  $\rightarrow$  Add.

Enter Profile Name: CS1K76.

On General tab, enter the following:

- Server Type: Select Call Server.
- **IP Address/FQDN**: **10.10.97.178** (Avaya CS1000 Node IP Address).
- Port: 5060.
- Transport: UDP.
- Click **Finish** (not shown).

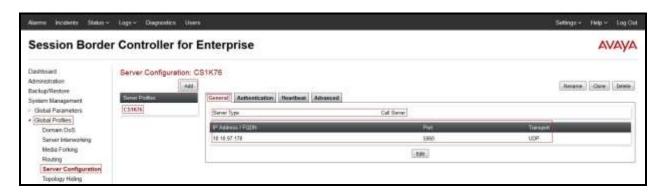

Figure 58 - Server Configuration - General - CS1000

#### On the **Advanced** tab:

- Select CS1K76 for Interworking Profile (see Section 6.2.1).
- Click **Finish** (not shown).

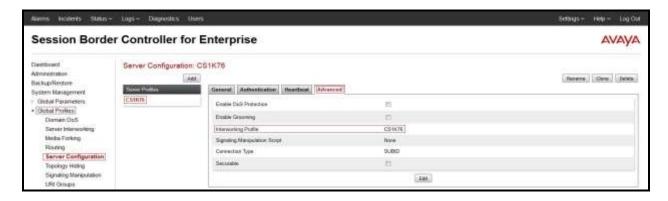

Figure 59 - Server Configuration - Advanced - Avaya

# 6.2.5. Configure Server - Bell Canada

From the menu on the left-hand side, select Global Profiles  $\rightarrow$  Server Configuration  $\rightarrow$  Add.

Enter Profile Name: SP4.

On **General** tab, enter the following:

- Server Type: Select Trunk Server.
- IP Address/FQDN: 192.168.237.206 (Bell Canada Signaling Server IP Address).
- Port: 5060.
- Transport: UDP.
- Click **Finish** (not shown).

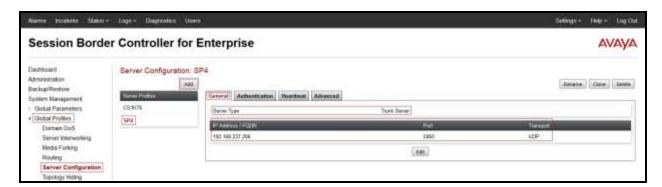

Figure 60 - Server Configuration - General - Bell Canada

On the **Authentication** tab, click **Edit** button and enter the following:

- Check **Enable Authentication** checkbox.
- User Name: \*\*\*\*\* (Bell Canada provided this user name for authentication).
- **Password**: \*\*\*\*\* (Bell Canada provided this password for authentication).
- Confirm Password: \*\*\*\*\* (as above).
- Click Finish.

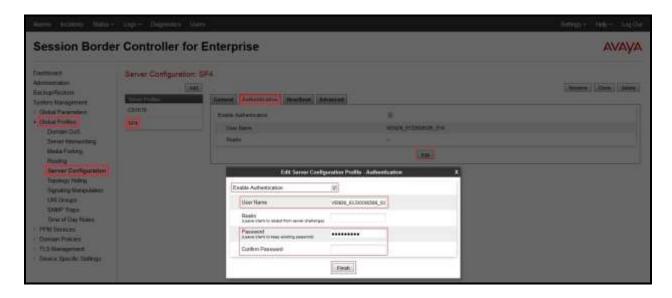

Figure 61 - Server Configuration - Authentication - Bell Canada

On the **Advanced** tab, enter the following:

- Interworking Profile: select SP4 (see Section 6.2.2).
- Signaling Manipulation Script: select SP4 (see Section 6.2.3).
- Click **Finish** (not shown).

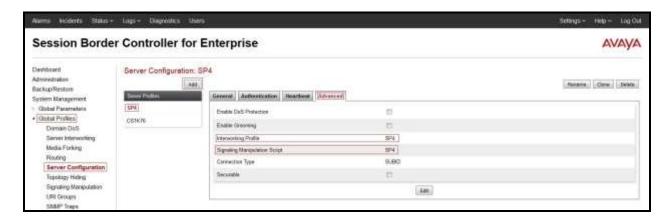

Figure 62 - Server Configuration - Advanced - Bell Canada

### 6.2.6. Configure Routing - CS1000

Routing profiles define a specific set of packet routing criteria that are used in conjunction with other types of domain policies to identify a particular call flow and thereby ascertain which security features will be applied to those packets. Parameters defined by Routing Profiles include packet transport settings, name server addresses and resolution methods, next hop routing information, and packet transport types.

From the menu on the left-hand side, select **Global Profiles**  $\rightarrow$  **Routing** and click **Add** as highlighted below.

Enter **Profile Name**: **SP4\_To\_CS1K76** and click **Next** button (not shown).

- Select Load Balancing: Priority.
- Check **Next Hop Priority**.
- Check **Next Hop In-Dialog**. (This is the workaround to fix issues 3 and 10 mentioned in **Section 2.2**)
- Click **Add** button to add a Next-Hop Address.
- Priority/Weight: 1.
- Server Configuration: CS1K76 (see Section 6.2.4). This selection will automatically populate the Next Hop Address field with 10.10.97.178:5060 (UDP) (Avaya CS1000 Node IP Address).
- Click Finish.

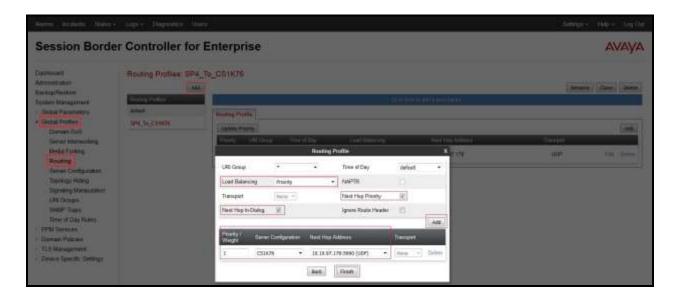

Figure 63 - Routing to CS1000

# 6.2.7. Configure Routing - Bell Canada

From the menu on the left-hand side, select **Global Profiles**  $\rightarrow$  **Routing** and click **Add** as highlighted below.

Enter Profile Name: CS1K76\_To\_SP4 (not shown).

- Load Balancing: Priority.
- Check **Next Hop Priority**.
- Click **Add** button to add a Next-Hop Address.
- Priority/Weight: 1.
- Server Configuration: SP4 (see Section 6.2.5). This selection will automatically populate the Next Hop Address field with 192.16.237.206:5060 (UDP) (Bell Canada Signaling IP Address).
- Click Finish.

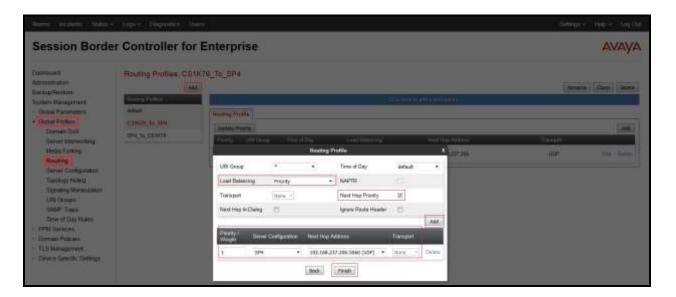

Figure 64 - Routing to Bell Canada

### 6.2.8. Configure Topology Hiding - CS1000

The **Topology Hiding** screen allows an administrator to manage how various source, destination and routing information in SIP and SDP message headers are substituted or changed to maintain the integrity of the network. It hides the topology of the enterprise network from external networks.

From the menu on the left-hand side, select Global Profiles -> Topology Hiding.

- Select **default** in **Topology Hiding Profiles**.
- Click Clone.
- Enter Clone Name: SP4 To CS1K76 and click Finish (not shown).
- Select SP4\_To\_CS1K76 in Topology Hiding Profiles and click Edit button to modify as below:

For the Header To.

- In the **Criteria** column select **IP/Domain**
- In the **Replace Action** column select: **Overwrite**
- In the Overwrite Value column: bvwdev.com

For the Header Request-Line,

- In the Criteria column select IP/Domain
- In the **Replace Action** column select: **Overwrite**
- In the **Overwrite Value** column: **bvwdev.com**

For the Header **From**.

- In the **Criteria** column select **IP/Domain**
- In the **Replace Action** column select: **Overwrite**
- In the **Overwrite Value** column: **bvwdev.com**

Click **Finish** (not shown).

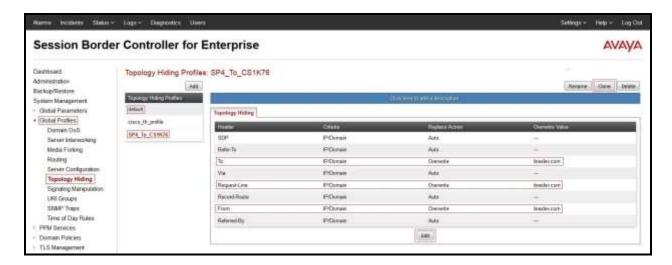

Figure 65 - Topology Hiding CS1000

# 6.2.9. Configure Topology Hiding - Bell Canada

From the menu on the left-hand side, select Global Profiles  $\rightarrow$  Topology Hiding.

- Select **default** in **Topology Hiding Profiles**.
- Click Clone.
- Enter Clone Name: CS1K76\_To\_SP4 and click Finish (not shown).
- Select CS1K76\_To\_SP4 in Topology Hiding Profiles and click Edit button to modify as below:

For the Header To,

- In the Criteria column select IP/Domain
- In the **Replace Action** column select: **Overwrite**
- In the **Overwrite Value** column: **siptrunking.bell.ca** (This was Bell Canada domain).

For the Header Request-Line,

- In the **Criteria** column select **IP/Domain**
- In the **Replace Action** column select: **Overwrite**
- In the **Overwrite Value** column: **siptrunking.bell.ca** (This was Bell Canada domain).

For the Header From,

- In the Criteria column select IP/Domain
- In the **Replace Action** column select: **Overwrite**
- In the **Overwrite Value** column: **vendor6.lab.internetvoice.ca** (Bell Canada defined this as PBX domain).

**Note**: Mentioned in **Section 6.2.2** for Dynamic ONND, the specific domain shows in screenshot below in the **From** header, **vendor6.lab.internetvoice.ca**, should be changed to a general domain as **lab.internetvoice.ca**.

Click **Finish** (not shown).

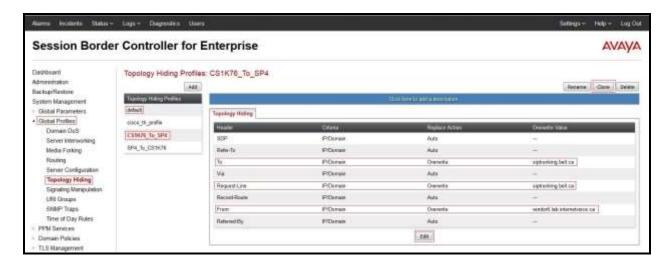

Figure 66 - Topology Hiding Bell Canada

#### 6.3. Domain Policies

The Domain Policies feature allows one to configure, apply, and manage various rule sets (policies) to control unified communications based upon various criteria of communication sessions originating from or terminating in the enterprise. These criteria can be used to trigger different policies which will apply on call flows, change the behavior of the call, and make sure the call does not violate any of the policies. There are default policies available to use, or one can create a custom domain policy.

# 6.3.1. Create Signaling Rules

Signaling Rules allow one to define the action to be taken (Allow, Block, Block with Response, etc.) for each type of SIP-specific signaling request and response message. When SIP signaling packets are received by the Avaya SBCE, they are parsed and "pattern matched" against the particular signaling criteria defined by these rules. Packets matching the criteria defined by the Signaling Rules are tagged for further policy matching.

From the menu on the left-hand side, select **Domain Policies**  $\rightarrow$  **Signaling Rules**.

- Select the **default** Rule.
- Select **Clone** button.
  - Enter Clone Name: SP4.
  - Click **Finish** (not shown).

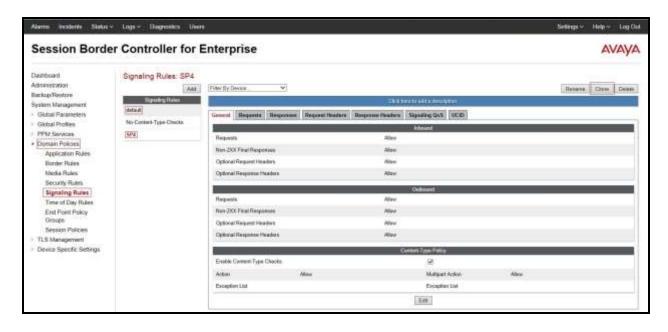

Figure 67 - Signaling Rule SP4

The following configuration on the SP4 Signaling Rule converts 183 with SDP to 180 Ringing. From the list of **Signaling Rules**, click on **SP4**.

• On the **Response Headers** tab, select **Add In Header Control**.

Header Name: Contact.
Response Code: 183.
Method Name: INVITE.
Header Criteria: Forbidden.

Presence Action: Change response to 180 Ringing.

Click Finish.

**Note**: The above configuration for workaround to fix ring-back tone issue (See issue 7 in **Section 2.2**). However, this translation on the Avaya SBCE removed support for early media. Customers of the Bell Canada should be aware of this limitation before implementing this specific translation on the Avaya SBCE.

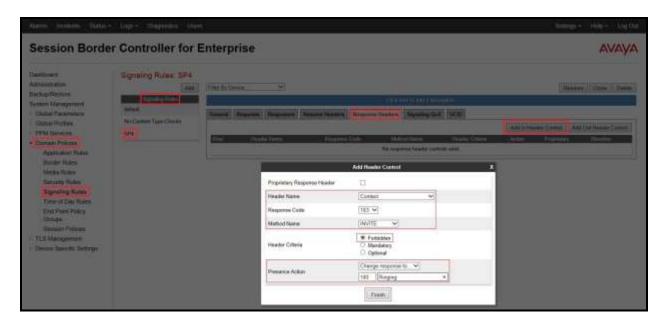

Figure 68 - Signaling Rule SP4 - Header Control

### 6.3.2. Create Endpoint Policy Groups

The End Point Policy Group feature allows one to create Policy Sets and Policy Groups. A Policy Set is an association of individual, SIP signaling-specific security policies (rule sets): application, border, media, security, signaling, and ToD. In compliance test, a Policy Group is comprised of signaling rule created in the previous **Section 6.3.1** and other default rule sets. The purpose of Policy Sets and Policy Groups is to increasingly aggregate and simplify the application of Avaya SBCE security features to very specific types of SIP signaling messages traversing through the enterprise.

From the menu on the left-hand side, select **Domain Policies**  $\rightarrow$  **End Point Policy Groups**.

- Select Add.
- Enter Group Name: CS1K76\_SP4\_PolicyG.
  - Application Rule: default.
  - Border Rule: default.
  - Media Rule: default-low-med.
  - Security Rule: default-med.
  - Signaling Rule: default.
  - **Time of Day**: **default**. Time of Day was selected by default; however, this selection did not appear in the screenshot below after the Endpoint Policy Group was created).
- Select **Finish** (not shown).

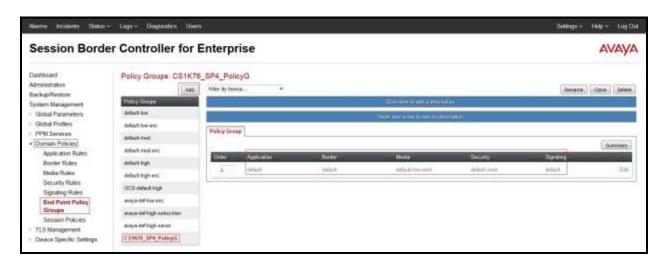

Figure 69 - Endpoint Policy - Avaya

From the menu on the left-hand side, select **Domain Policies**  $\rightarrow$  **End Point Policy Groups**.

- Select Add.
- Enter **Group Name**: **SP4\_PolicyG**.
  - Application Rule: default.
  - Border Rule: default.
  - Media Rule: default-low-med.
  - Security Rule: default-med.
  - **Signaling Rule**: **SP4** (see **Section 6.3.1** for optional choice, otherwise, select default rule).
  - **Time of Day**: **default**. Time of Day was selected by default; however, this selection did not appear in the screenshot below after the Endpoint Policy Group was created).
- Select **Finish** (not shown).

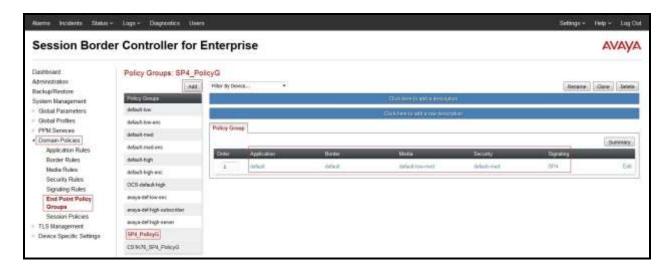

Figure 70 - Endpoint Policy - Bell Canada

# 6.4. Device Specific Settings

The Device Specific Settings feature for SIP allows one to view aggregate system information, and manage various device-specific parameters which determine how a particular device will function when deployed in the network. Specifically, one has the ability to define and administer various device-specific protection features such as Message Sequence Analysis (MSA) functionality, end-point and session call flows and Network Management.

# 6.4.1. Manage Network Settings

From the menu on the left-hand side, select **Device Specific Settings** → **Network Management**.

- Select Networks tab and click the Add button to add a network for the inside interface as follows:
  - Name: Network A1.
  - Default Gateway: 10.10.98.1.
  - Subnet Mask: 255.255.255.192.
  - **Interface**: **A1** (This is the Avaya SBCE's inside interface).
  - Click the **Add** button to add the **IP Address** for inside interface: **10.10.98.13**.
  - Click the **Finish** button to save the changes.

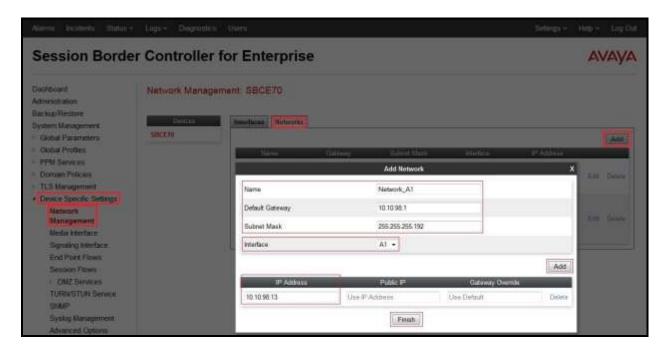

Figure 71 - Network Management – Inside Interface

From the menu on the left-hand side, select **Device Specific Settings** → **Network Management**.

- Select **Networks** tab and click the **Add** button to add a network for the outside interface as follows:
  - Name: Network B1.
  - Default Gateway: 10.10.98.97.
  - Subnet Mask: 255.255.255.224.
  - **Interface**: **B1** (This is the Avaya SBCE outside interface).
  - Click the **Add** button to add the **IP Address** for outside interface: **10.10.98.111**.
  - Click the **Finish** button to save the changes.

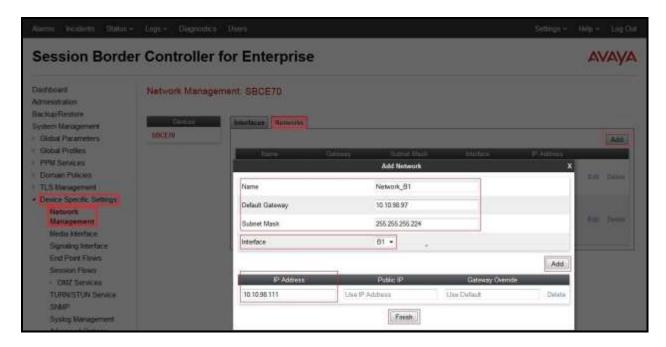

Figure 72 - Network Management - Outside Interface

From the menu on the left-hand side, select **Device Specific Settings**  $\rightarrow$  **Network Management**.

- Select the **Interfaces** tab.
- Click on the Status of the physical interfaces being used and change them to Enabled state.

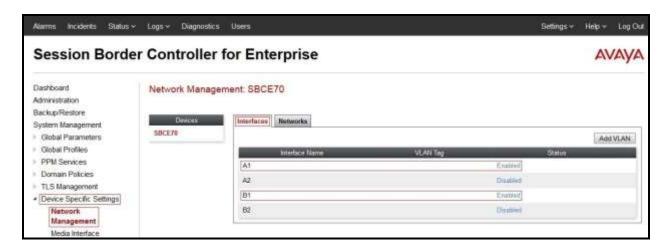

Figure 73 - Network Management – Interface Status

#### 6.4.2. Create Media Interfaces

Media Interfaces define the type of signaling on the ports. The default media port range on the Avaya SBCE can be used for both inside and outside ports.

From the menu on the left-hand side, **Device Specific Settings**  $\rightarrow$  **Media Interface**.

- Select the **Add** button and enter the following in the configuration window (not shown):
  - Name: InsideMedia1.
  - IP Address: Select Network\_A1 (A1,VLAN0) and 10.10.98.13 (Internal IP Address toward CS1000).
  - Port Range: 49152 49200 (Bell Canada supported this port range during the compliance testing).
  - Click **Finish** (not shown).
- Select the **Add** button and enter the following in the configuration window (not shown):
  - Name: OutsideMedia1.
  - **IP Address**: Select **Network\_B1** (**B1,VLAN0**) and **10.10.98.111** (External IP Address toward Bell Canada SIP Trunk).
  - **Port Range**: **49152 49200** (Bell Canada supported this port range during the compliance testing).
  - Click **Finish** (not shown).

The screen below shows the configured media interfaces:

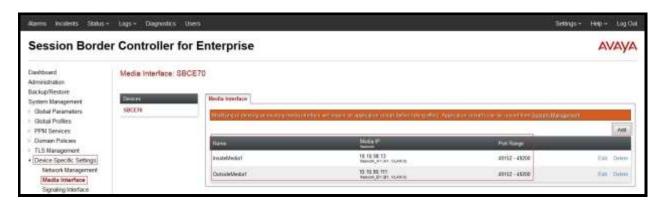

Figure 74 - Media Interface

# 6.4.3. Create Signaling Interfaces

Signaling Interfaces define the type of signaling on the ports.

From the menu on the left-hand side, select **Device Specific Settings > Signaling Interface**.

- Select the **Add** button and enter the following in the configuration window (not shown):
  - Name: InsideUDP1.
  - **IP Address**: Select **Network\_A1** (**A1,VLAN0**) and **10.10.98.13** (Internal IP Address toward CS1000).
  - UDP Port: 5060.
  - Click **Finish** (not shown).

From the menu on the left-hand side, select **Device Specific Settings > Signaling Interface**.

- Select the **Add** button and enter the following in the configuration window (not shown):
  - Name: OutsideUDP1.
  - IP Address: Select Network\_B1 (B1,VLAN0) and 10.10.98.111 (External IP Address toward Bell Canada SIP trunk).
  - **UDP Port**: **5060**.
  - Click **Finish** (not shown).

**Note**: For the internal interface, the Avaya SBCE was configured to listen for UDP on port 5060. For the external interface, the Avaya SBCE was configured to listen for UDP on port 5060 as same by Bell Canada.

The screen below shows the configured signaling interfaces:

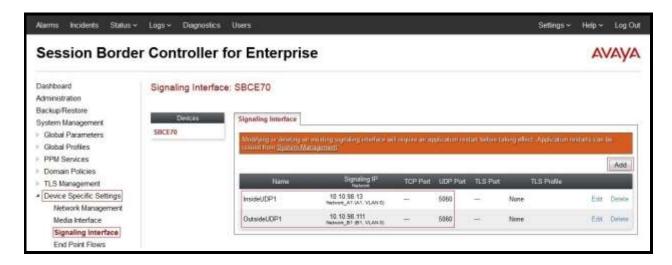

**Figure 75 - Signaling Interface** 

# 6.4.4. Configuration Server Flows

Server Flows allow an administrator to categorize signaling and apply various policies.

#### 6.4.4.1 Create End Point Flows - CS1000

From the menu on the left-hand side, select **Device Specific Settings**  $\rightarrow$  **End Point Flows**.

- Select the **Server Flows** tab.
- Select **Add**, enter
  - Flow Name: CS1K76 Flow.
  - Server Configuration: CS1K76 (see Section 6.2.4).
  - URI Group: \*.
  - Transport: \*.
  - Remote Subnet: \*.
  - Received Interface: OutsideUDP1 (see Section 6.4.3).
  - Signaling Interface: InsideUDP1 (see Section 6.4.3).
  - Media Interface: InsideMedia1 (see Section 6.4.2).
  - End Point Policy Group: CS1K76\_SP4\_PolicyG (see Section 6.3.2).
  - Routing Profile: CS1K76\_To\_SP4 (see Section 6.2.7).
  - Topology Hiding Profile: SP4\_To\_CS1K76 (see Section 6.2.8).
  - Click **Finish**.

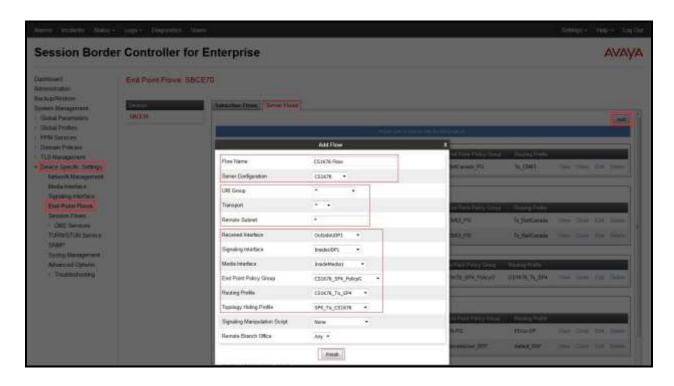

Figure 76 - End Point Flow to Bell Canada

### 6.4.4.2 Create End Point Flows - Bell Canada

From the menu on the left-hand side, select **Device Specific Settings** → **End Point Flows**.

- Select the **Server Flows** tab.
- Select **Add**, enter
  - Flow Name: SP4 Flow.
  - Server Configuration: SP4 (see Section 6.2.5).
  - URI Group: \*.
  - Transport: \*.
  - Remote Subnet: \*.
  - Received Interface: InsideUDP1 (see Section 6.4.3).
  - Signaling Interface: OutsideUDP1 (see Section 6.4.3).
  - Media Interface: OutsideMedia1 (see Section 6.4.2).
  - End Point Policy Group: SP4\_PolicyG (see Section 6.3.2).
  - Routing Profile: SP4\_To\_CS1K76 (see Section 6.2.6).
  - Topology Hiding Profile: CS1K76\_To\_SP4 (see Section 6.2.9).
  - Click Finish.

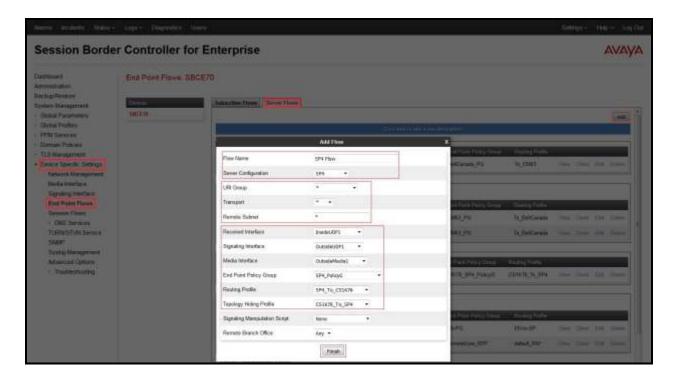

Figure 77 - End Point Flow from Bell Canada

# 7. Bell Canada SIP Trunking Service Configuration

Bell Canada is responsible for the network configuration of the Bell Canada SIP Trunking Service. Bell Canada will require that the customer provide the public IP address used to reach the Avaya SBCE public interface at the edge of the enterprise. Bell Canada will provide the IP address and port number used for signaling through security devices, IP address and port number used for media through security devices and Direct Inward Dialed (DID) numbers assigned to the enterprise. Bell Canada also provides the Bell Canada SIP Trunking Service Interface Specification document for reference. This information is used to complete configurations for Avaya Communication Server 1000, and the Avaya SBCE discussed in the previous sections.

The configuration between Bell Canada and the enterprise is a static IP configuration. There is no registration on the SIP trunk implemented on either Bell Canada or enterprise side.

# 8. Verification Steps

The following steps may be used to verify the configuration.

#### 8.1. General

Place an inbound call from a PSTN phone to an internal Avaya phone, answer the call, and verify that two-way speech path exists. Verify that the call remains stable for several minutes and disconnects properly.

#### 8.2. Verification of an Active Call on Communication Server 1000

#### **Active Call Trace (ld 80)**

The following is an example of one of the commands available on the CS1000 to trace the DN for which the call is in progress or idle (6506). The call scenario involved PSTN phone number 6139XX5206 calling 6132XX6506 (which is translated to extension 6506).

- Login into CS1000 Signaling Server 10.10.97.177 with admin account and password.
- Issue a command "cslogin" to login on to the CS1000 Call Server.
- Log in to the Overlay command prompt, issue the command ld 80 and then trace 0 6506.
- After the call is released, issue command **trac 0 6506** again to see if the DN is released back to idle state.

Below is the actual output of the CS1000 Call Server Command Line mode when the **6506** is in call state:

>ld 80 **TRA000** .trace 0 6506 **TRA100** .trac 0 6506 ACTIVE VTN 096 0 00 02 ORIG VTN 100 0 01 00 VTRK IPTI RMBR 101 1 INCOMING VOIP GW CALL FAR-END SIP SIGNALLING IP: 10.10.98.13 FAR-END MEDIA ENDPOINT IP: 10.10.98.13 PORT: 49174 FAR-END SIP SIGNALLING IP: 10.10.98.13 FAR-END MEDIA ENDPOINT IP: 10.10.98.13 PORT: 49174 TERM VTN 096 0 00 02 KEY 0 SCR MARP CUST 0 DN 6506 TYPE 2002P2 SIGNALLING ENCRYPTION: INSEC MEDIA ENDPOINT IP: 10.33.5.9 PORT: 5200 MEDIA PROFILE: CODEC G.729A NO-LAW PAYLOAD 20 ms VAD OFF RFC2833: RXPT 101 TXPT 101 DIAL DN 6506 MAIN PM ESTD TALKSLOT ORIG 8 TERM 13 EES\_DATA: **NONE** QUEU NONE **CALL ID 501 87** 

---- ISDN ISL CALL (ORIG) ---CALL REF # = 385
BEARER CAP = VOICE
HLC =
CALL STATE = 10 ACTIVE
CALLING NO = 613XXX5206 NUM\_PLAN:UNKNOWN TON:UNKNOWN ESN:UNKNOWN
CALLED NO = 6132XX6506 NUM\_PLAN:UNKNOWN TON:UNKNOWN ESN:UNKNOWN

And this is the example after the call to 6506 is finished.

>ld 80 TRA000 .trac 0 6506 IDLE VTN 96 0 00 02 MARP

# SIP Trunk monitoring (ld 32)

Place a call inbound from PSTN (6139XX5206) to an internal Avaya phone (6132XX6506). Then check the SIP trunk status by using **ld 32**, and verify one trunk is BUSY.

>ld 32 NPR000 .stat 100 0 091 UNIT(S) IDLE 001 UNIT(S) BUSY 000 UNIT(S) DSBL 000 UNIT(S) MBSY

After the call is released, check that SIP trunk status should change to the IDLE state.

>ld 32 NPR000 .stat 100 0 092 UNIT(S) IDLE 000 UNIT(S) BUSY 000 UNIT(S) DSBL 000 UNIT(S) MBSY

### 8.3. Protocol Trace

Below is a wireshark trace of the same call scenario described in **Section 8.2**.

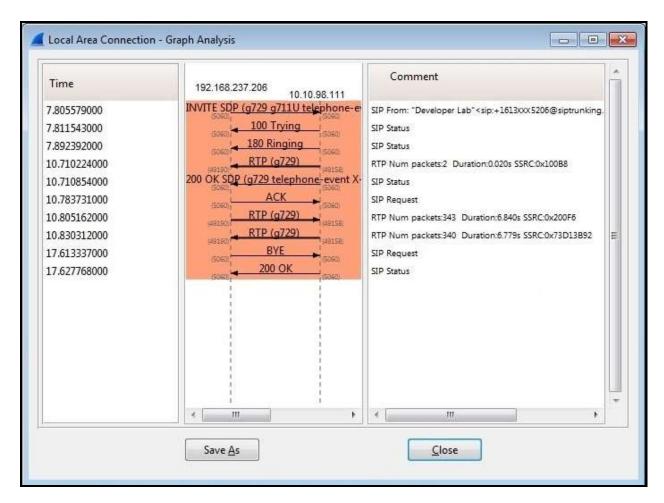

Figure 78 – SIP Call Trace

# 9. Conclusion

All of the test cases have been executed. Despite observations seen during the testing, as noted in **Section 2.2**, the test met the objectives outlined in **Section 2.1**. The Bell Canada SIP Trunk Service is considered **compliant** with Avaya Communication Server 1000 Release 7.6 and Avaya Session Border Controller for Enterprise Release 7.0.

# 10. References

This section references the documentation relevant to these Application Notes.

Product documentation for Avaya products, including the following, is available at: <a href="http://support.avaya.com/">http://support.avaya.com/</a>

#### **Avaya Communication Server 1000**

- [1] Network Routing Service Fundamentals, Avaya Communication Server 1000, Release 7.6, Document Number NN43001-130, Issue 04.01, March 2013
- [2] IP Peer Networking Installation and Commissioning, Avaya Communication Server 1000, Release 7.6, Document Number NN43001-313, Issue 06.01, March 2013
- [3] Communication Server 1000E Overview, Avaya Communication Server 1000, Release 7.6, Document Number NN43041-110, Issue 06.01, March 2013
- [4] Unified Communications Management Common Services Fundamentals, Avaya Communication Server 1000, Release 7.6, Document Number NN43001-116, Issue 06.01, March 2013
- [5] *Dialing Plans Reference, Avaya Communication Server 1000*, Release 7.6, Document Number NN43001-283, Issue 06.01, March 2013.
- [6] Product Compatibility Reference, Avaya Communication Server 1000, Release 7.6, Document Number NN43001-256, Issue 06.01 Standard, March 2013

#### **Avaya Session Border Controller for Enterprise**

- [7] Avaya Session Border Controller for Enterprise Overview and Specification, Release 7.0, Issue 1, August 2015
- [8] Administering Avaya Session Border Controller for Enterprise, Release 7.0 Issue 1, August 2015
- [9] Application Notes for Bell Canada SIP Trunking Service using Least Cost Routing with Avaya Aura® Communication Manager R6.0.1, Geographic Redundant Avaya Aura® Session Managers R6.1 and Avaya Session Border Controllers for Enterprise R4.0.5 Issue 1.0

# 11. Appendix A: SigMa Script

The following is the Signaling Manipulation script used in the configuration of the Avaya SBCE in **Section 6.2.3**:

```
within session "All"
  act on message where %DIRECTION="INBOUND" and
%ENTRY POINT="AFTER NETWORK"
    //Remove "+" on user URI of SIP headers
        %HEADERS["From"][1].URI.USER.regex_replace("(\+1)","");
        %HEADERS["Contact"][1].URI.USER.regex_replace("(\+1)","");
      }
  act on message where %DIRECTION="OUTBOUND" and
%ENTRY POINT="POST ROUTING"
     {
    //Remove PAI header for ONND testing
        remove(%HEADERS["P-Asserted-Identity"][1]);
    // Remove unwanted Headers
      remove(%HEADERS["History-Info"][2]);
    //Modify user URI of PAI header (For mobile extension feature and call forward off net out
to PSTN)
           if (%HEADERS["P-Asserted-
Identity"][1].URI.USER.regex_match("613XXX650[6-8]")) then
            %var="this does nothing, match for DID number passed";
        else
          %HEADERS["P-Asserted-Identity"][1].URI.USER = "613XXX6506";
         }
    // Create Diversion Headers
          if (%HEADERS["History-Info"][1].regex match("reason")) then
               %HEADERS["Diversion"][1] = "<sip:dummy@dummy.com>";
               %HEADERS["Diversion"][1].URI.SCHEME = %HEADERS["History-
Info"][1].URI.SCHEME;
               %HEADERS["Diversion"][1].URI.USER = %HEADERS["History-
Info"][1].URI.USER;
```

```
%HEADERS["Diversion"][1].URI.HOST = %HEADERS["History-
Info"][1].URI.HOST;
%HEADERS["Diversion"][1].regex_replace("@siptrunking.bell.ca","@vendor6.lab.internetvoic
e.ca");
               %HEADERS["Diversion"][1].URI.PORT = %HEADERS["History-
Info"][1].URI.PORT;
    // For ONND testing
               append(%HEADERS["Diversion"][1].URI,";user=phone");
append(%HEADERS["Diversion"][1].URI,";otg=VEND6_613XXX6506_01A");
               %HEADERS["Diversion"][1].URI.PARAMS["reason"] = "unconditional";
               %HEADERS["Diversion"][1].URI.PARAMS["counter"] = "1";
               %HEADERS["Diversion"][1].URI.PARAMS["screen"] = "no";
               %HEADERS["Diversion"][1].URI.PARAMS["privacy"] = "off";
    // Adjust the bracket <> position
               %HEADERS["Diversion"][1].regex_replace("user=phone","user=phone>");
               %HEADERS["Diversion"][1].regex_replace("privacy=off>","privacy=off");
     }
```

#### ©2015 Avaya Inc. All Rights Reserved.

Avaya and the Avaya Logo are trademarks of Avaya Inc. All trademarks identified by ® and TM are registered trademarks or trademarks, respectively, of Avaya Inc. All other trademarks are the property of their respective owners. The information provided in these Application Notes is subject to change without notice. The configurations, technical data, and recommendations provided in these Application Notes are believed to be accurate and dependable, but are presented without express or implied warranty. Users are responsible for their application of any products specified in these Application Notes.

Please e-mail any questions or comments pertaining to these Application Notes along with the full title name and filename, located in the lower right corner, directly to the Avaya DevConnect Program at devconnect@avaya.com.